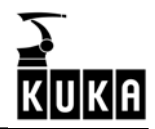

**SOFTWARE** 

 $\overline{a}$ 

KR C2...

使用者程式設計

KUKA System Software (KSS) Release 4.1 Issued: 14 Jul 2003 Version: 03

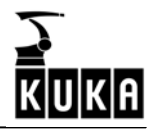

版權所有

 $\overline{a}$ 

未經出版商允許,此份文件或其節錄不會由其它團體出版或引用而其它未在此份 文件中描述之部份可由使用者自行操作,然而除了補充零件及服務項目,顧客不 得在其設計之功能以外另作要求。

我們已確認這些硬體與軟體和本文內容的一致性,雖然如此難免有漏失之處,此 文之內容若有須修改之處會於未來再版時修正。

2

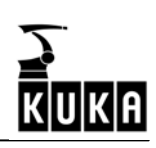

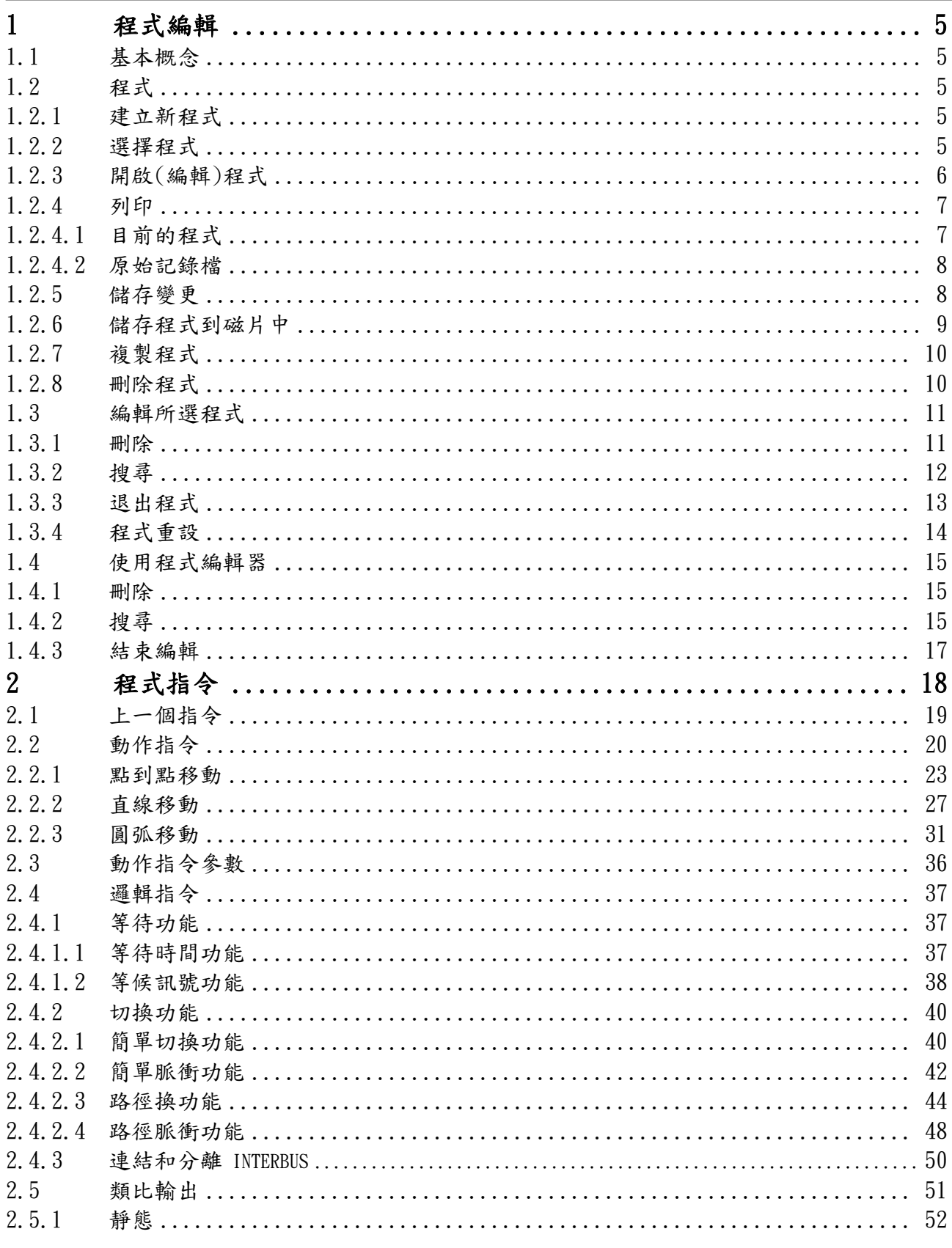

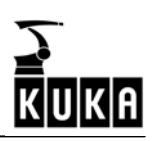

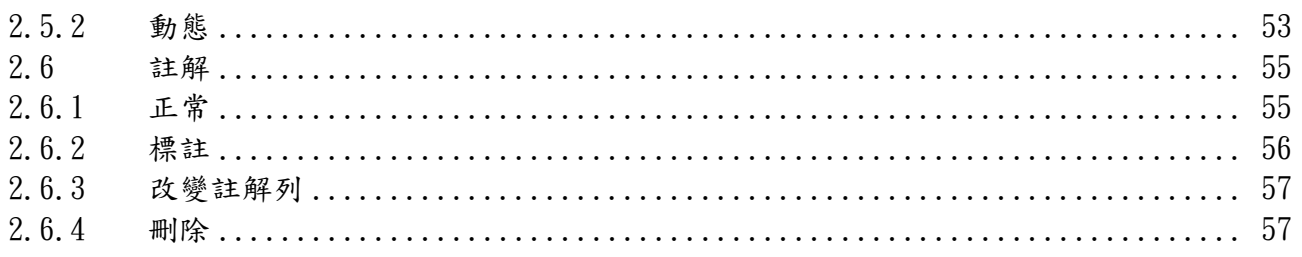

# 1 程式編輯

 $\overline{a}$ 

### 1.1 基本概念

在第一次建立機械手程式之前,必須先熟悉 KUKA 檔案管理員"瀏覽器"的使用方 式。如果要建立一個新程式,則需先建立一個"骨架程式";另一方面,如果想要 修改己存在的程式,則需點選此程式或將之載入編輯器中。

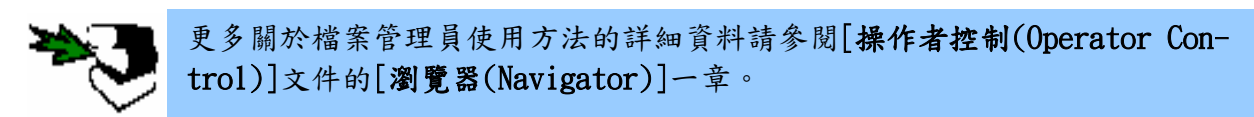

# 1.2 程式

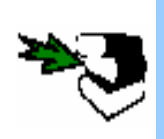

更多關於程式的詳細資料可參閱[操作者控制(Operator Control)]文件中,[瀏 覽器(Navigator)]章裡的["檔案"選單("File"Menu)]一節。 關於在專家級中能使用的區塊功能(如:複製)的詳細資料可參閱程式設計手冊 (Programming Handbook)中的[專家程式設計(Expert Programming)]文件。

### 1.2.1 建立新程式

在使用瀏覽器的情況下,按"建立新程式(New)"。

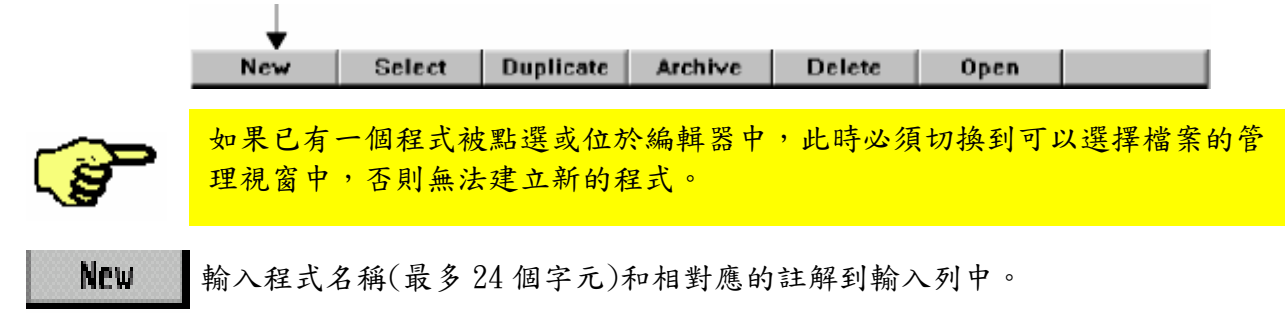

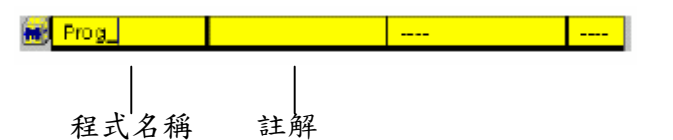

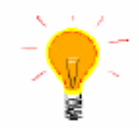

可能的話,請將使用者程式建立在"R1\Prpgram"的目錄中,以確保在執行選 單指令"檔案(File)"→ "儲存(Archive)"→ "應用(Applications)"時, 所建立的使用者程式會被自動儲存起來。

### 1.2.1 選擇程式

為了執行程式的目的,可使用功能選擇鍵"選擇(Select)"來點選執行程式。

 $0<sub>pen</sub>$ 

Select Duplicate Archive Delete New

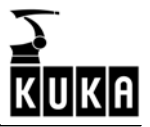

透過此法,在程式剛被建立的同時也可被拿來做測試。

此時想要的程式會被顯示在程式視窗中,為了能夠使用在進行機械手程式設計時的 必備功能,此時的選單鍵、功能選擇鍵列和狀態鍵列功能會有所改變。

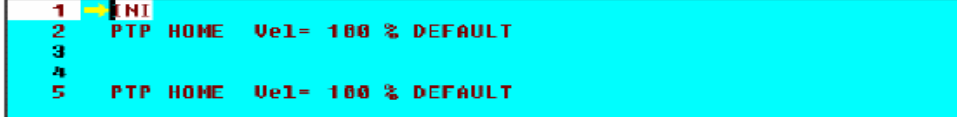

### 1.2.3 開啟(編輯)程式

 $\overline{a}$ 

如果想要修改一個己存在的程式,使用者可以點選此程式或將此程式載入編輯器中 來進行編輯,而正當編輯程式時,在同一時間可以選擇執行另一個程式。

T

功能選擇鍵列的"開啟(Open)"指令可將程式載入到編輯器中。

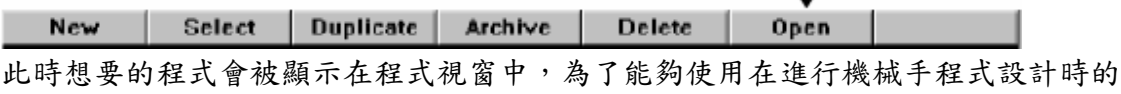

必備功能,此時的選單鍵、功能選擇鍵鍵和狀態鍵列功能會有所改變。

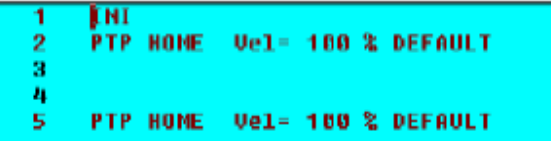

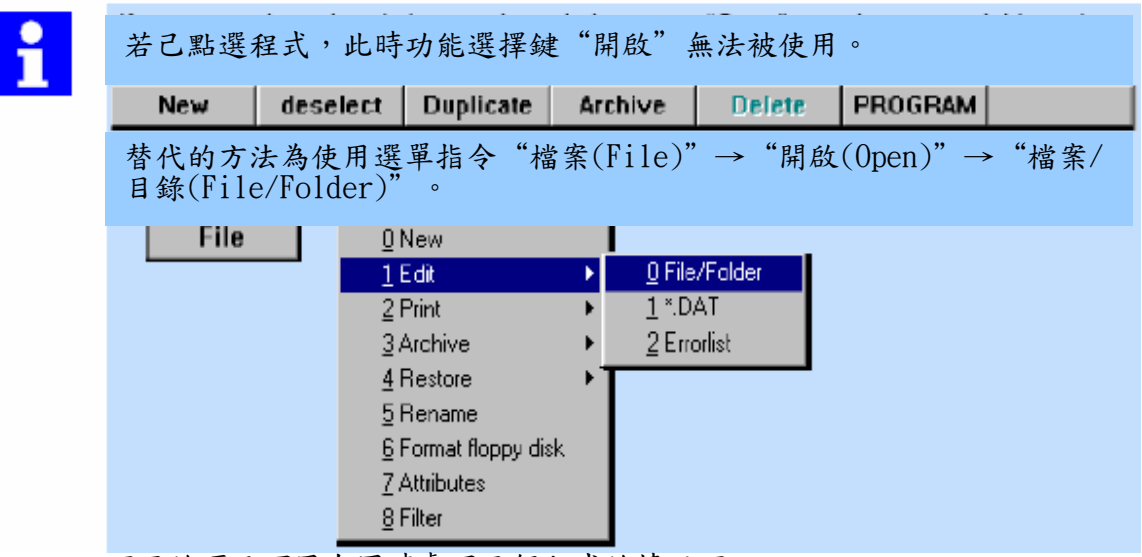

下面的項目可用在同時處理兩個程式的情況下。

#### 點選程式然後編輯另一個程式

選擇想要的程式,回到瀏覽器視窗透過選單"檔案(File)"→ "開啟(Open)"將另 一個程式載入到編輯器中。

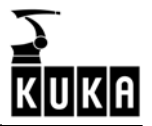

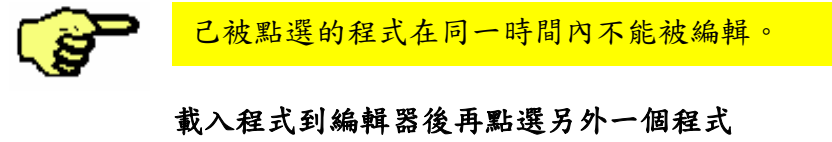

載入想要的程式到編輯器,然後切換到瀏覽器畫面並且使用功能選擇鍵"點選 (Select)"來點選另一個程式。

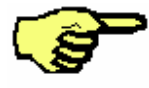

 $\overline{a}$ 

在編輯器中的程式不能被點選。

### 1.2.4 列印  $\ddot{\phantom{a}}$

File

ţ,

如果有印表機直接或透過網路連接到控制器電腦上,此時可以使用指令"檔案 (File)"→"列印(Print)"來列印出程式表單或原始記錄檔。

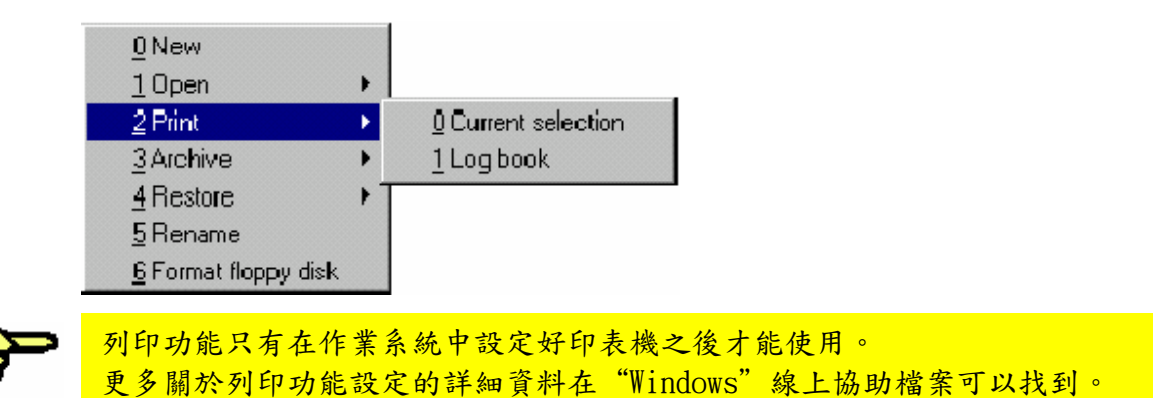

### 1.2.4.1 目前的程式

如果使用者想要列印已點選的程式,包含奏摺,都可以做得到的,此列印動作不需 先打開奏摺,只要將訊息視窗(如下圖)中出現的相關訊息一一確認即可。

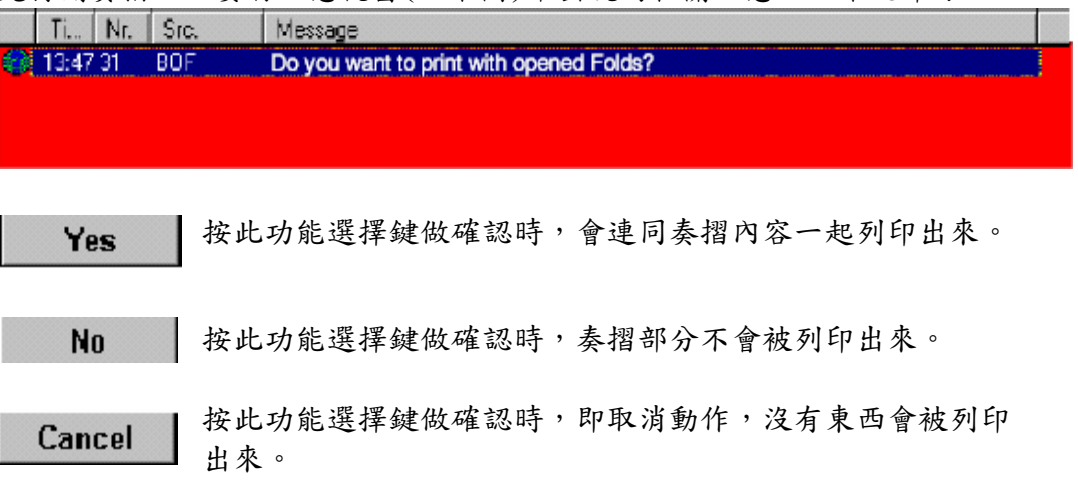

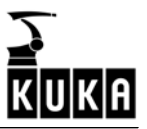

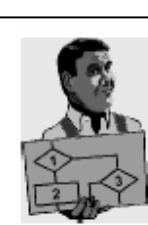

這裡有一個不含奏摺的檔案例子,檔案名稱為:KRC:\R1\TEST02.SRC

1 INI 2 PTP HOME Vel= 100 % DEFAULT 3 PTP P1 Vel= 100 % PDAT1 Tool[1] Base[0] 4 WAIT FOR IN 1 'Enable' State= TRUE 5 PTP P2 Vel= 100 % PDAT2 Too[1] Base[0] 6 WAIT FOR IN 2 'Periphery' State= TRUE 7 PTP P3 Vel= 100 % PDAT3 Tool[1] Base[0] 8 PTP P4 Vel= 100 % PDAT4 Tool[1] Base[0] 9 10 PTP HOME Vel= 100 % DEFAULT

#### 1.2.4.2 原始記錄檔

#1

此功能是將可以透過選單指令"顯示(Display)"→"診斷(Diagnosis)"→"原始 記錄檔(Logbook)"→"顯示(Display)"的原始記錄檔送到印表機列印出來。

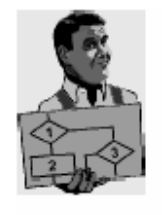

----------10:36:08'056 28.03.2000 Nr.:0: New command: SN 63: WAIT FOR IN 2 'Periphery' State= TRUE Source: TP KUKA #2 -----------------------------10:35:35'596 28.03.2000 Nr.:0: New command: SN 51: WAIT FOR IN 1 'Enable' State= TRUE Source: TP KUKA #3 10:35:20'386 28.03.2000 Nr.:0: Change IO name: Input, 2, Input-> Enable Source: ProjLangText

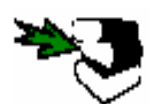

關於原始記錄檔的詳細資料可以在操作手冊(Operating Handbook)內,「監視 (Monitor)]文件內,[診斷(Diagnosis)]一章中的[原始記錄檔(Log book)]節中 找到。

# 1.2.5 儲存變更

要取消選擇一個己點選的程式,可以使用選單指令"程式(Program)"→"退出程 式(Cancel program)"。在編輯器中的程式,可使用選單指令"程式(Program)"  $\rightarrow$  "關閉(Close)"來結束編輯。或者,也可以按功能選擇鍵"關閉(Close)",在 確認過所有相關訊息之後,進行修改的部分會自動被儲存起來。

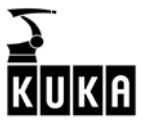

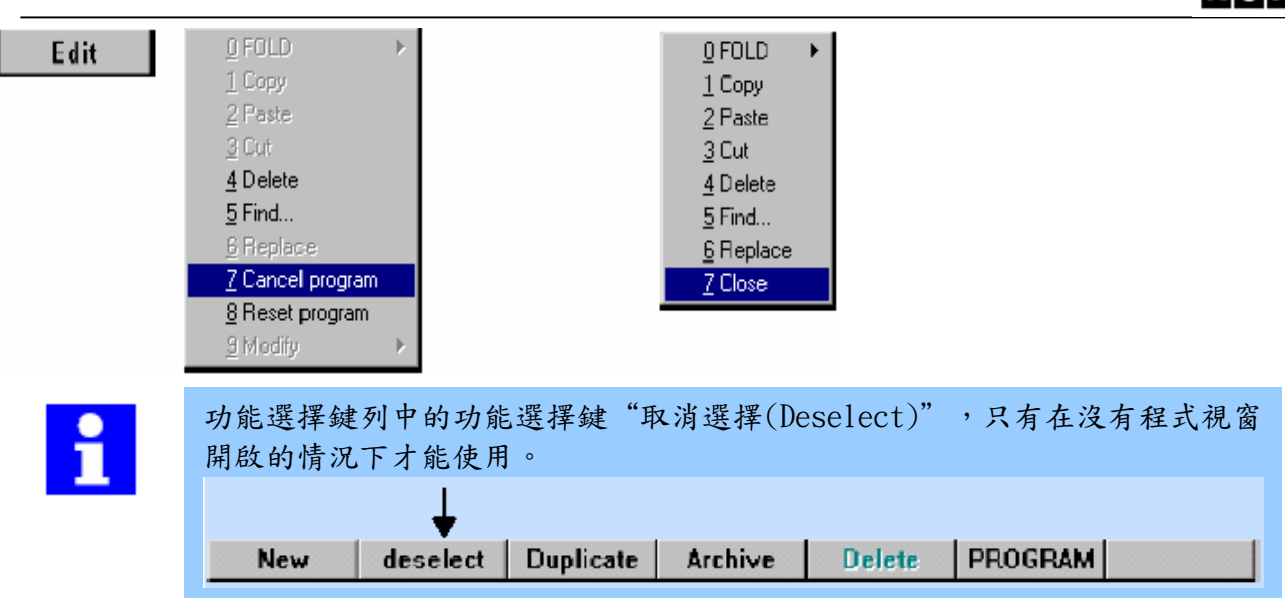

### 1.2.6 儲存程式到磁片中

此功能可將重要資料儲存到磁片上,所有檔案都會被儲存成zip格式的壓縮檔。壓 縮檔需要的儲存空間比原始檔要少得多,但在讀取壓縮檔前必須先進行解壓縮,在 瀏覽器中,解壓縮的動作會自動被執行,因此使用者可以看見儲存裝置(先前儲存 的壓縮檔)中有哪些檔案。

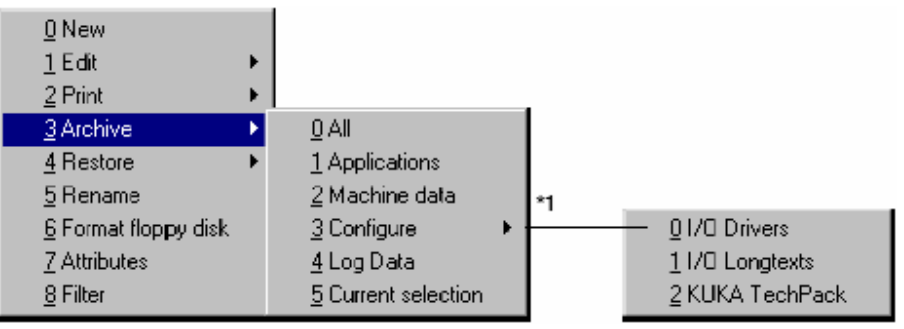

專家級才可使用

在執行儲存程序前,必須先回應所產生出來的要求確認訊息。

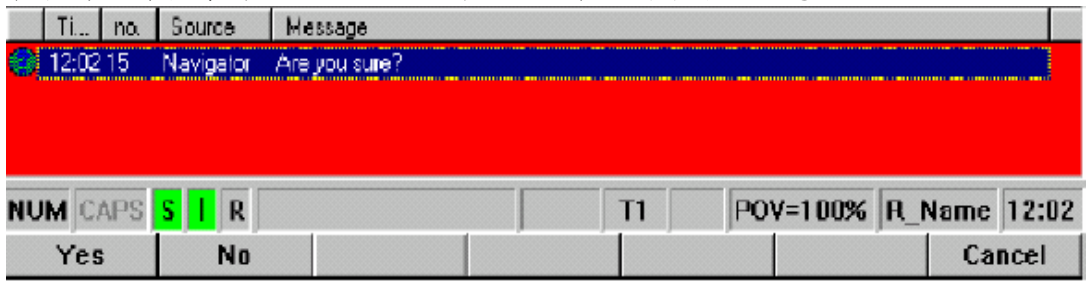

操作完成時會被顯示在訊息視窗中。

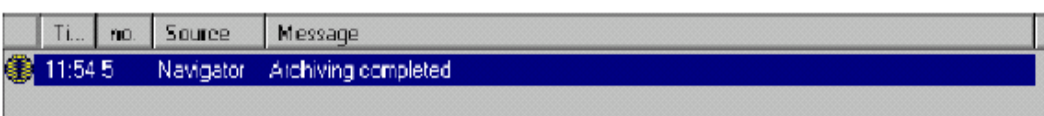

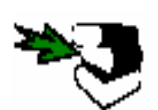

 $\overline{a}$ 

關於儲存檔案的資訊可在文件[操作者控制(Operator Control)]內,[瀏覽器 (Navigator)]章中的["檔案"選單(File Menu)]一節中找到。

### 1.2.7 複製程式

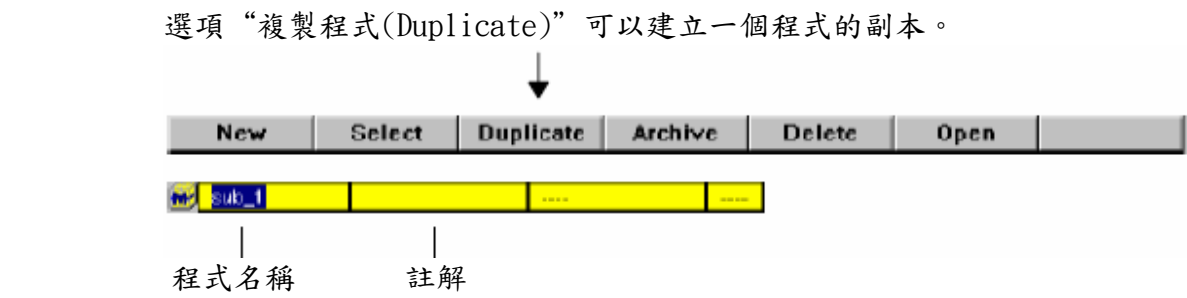

### 1.2.8 刪除

如果要刪除一個程式,該程式不必是在目前己經點選或正被編輯的情況下才能刪 除, 使用者可能要先退出程式或結束編輯,然後在回應要求確認的訊息之後,程 式會被永久刪除。

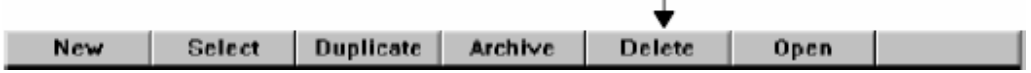

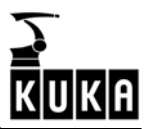

### 1.3 編輯所選程式

## 1.3.1 刪除

 $\overline{a}$ 

使用箭頭把編輯游標移動到你想要刪除的線。

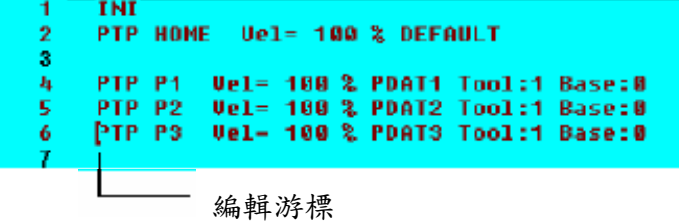

Program 按下選單鍵"程式(Program)"並從打開的選單中點選"刪除(Delete)"。

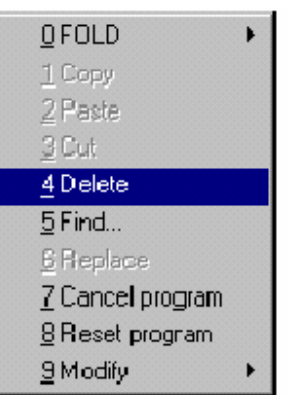

#### 閱讀訊息視窗的訊息

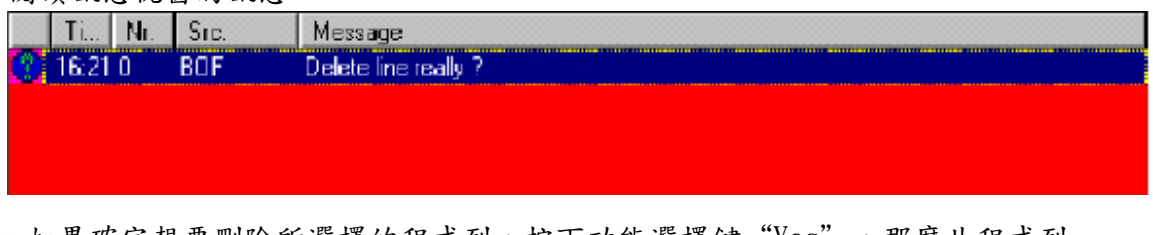

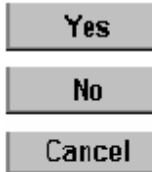

如果確定想要刪除所選擇的程式列,按下功能選擇鍵"Yes",那麼此程式列 就會從程式中移除。

按下功能選擇鍵"No"或"Cancel"則會取消此動作。

### 1.3.2 搜尋

Program

 $\overline{a}$ 

此處可用自己選擇的字串在程式裏進行搜尋。

按下選單鍵"程式(Program)"並從打開的選單中點選"搜尋(Find)"選項。

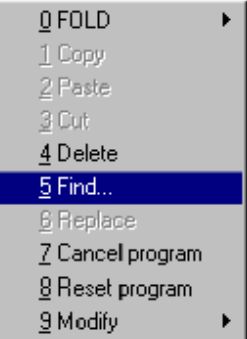

#### 或者使用鍵盤捷徑"CTRL" + "F" 。

此功能是透過使用者輸入的字串在程式裏搜尋,一旦此指令被點選,搜尋的輸入格 式會顯示在程式視窗中︰

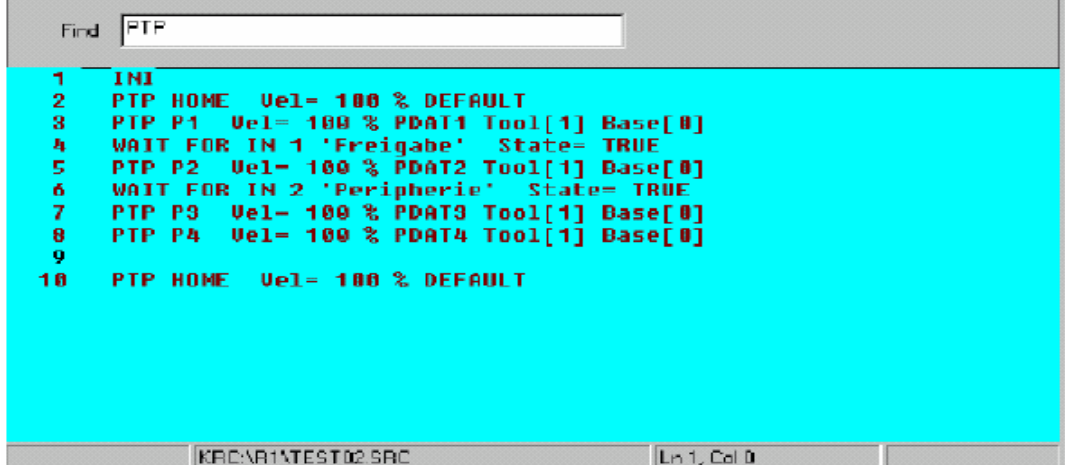

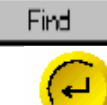

Find

 $\mathbb{R}$ 

此功能是透過使用者輸入的字串在程式裏進行搜尋,搜尋功能會在按下功能選 擇鍵"搜尋(find)"或輸入(Enter)鍵之後,從編輯游標所在的位置開始執行。

如果搜尋程式找到相同的字串時,則此相對應的程式列會被選擇起來。

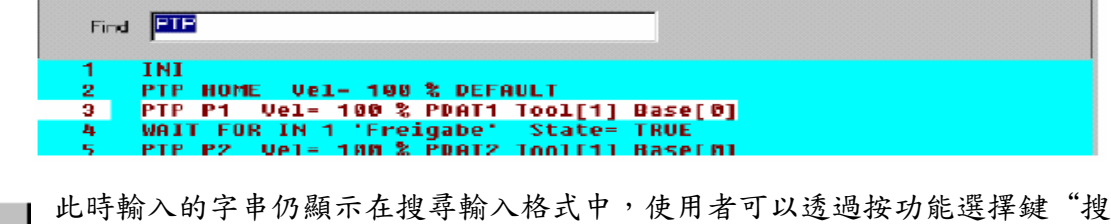

尋(find)"或輸入(Enter)鍵繼續做進一步的搜尋或以新的字串重新搜尋。

如果找不到相同的字串時,訊息視窗中會出現相對應的訊息如下︰

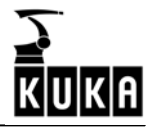

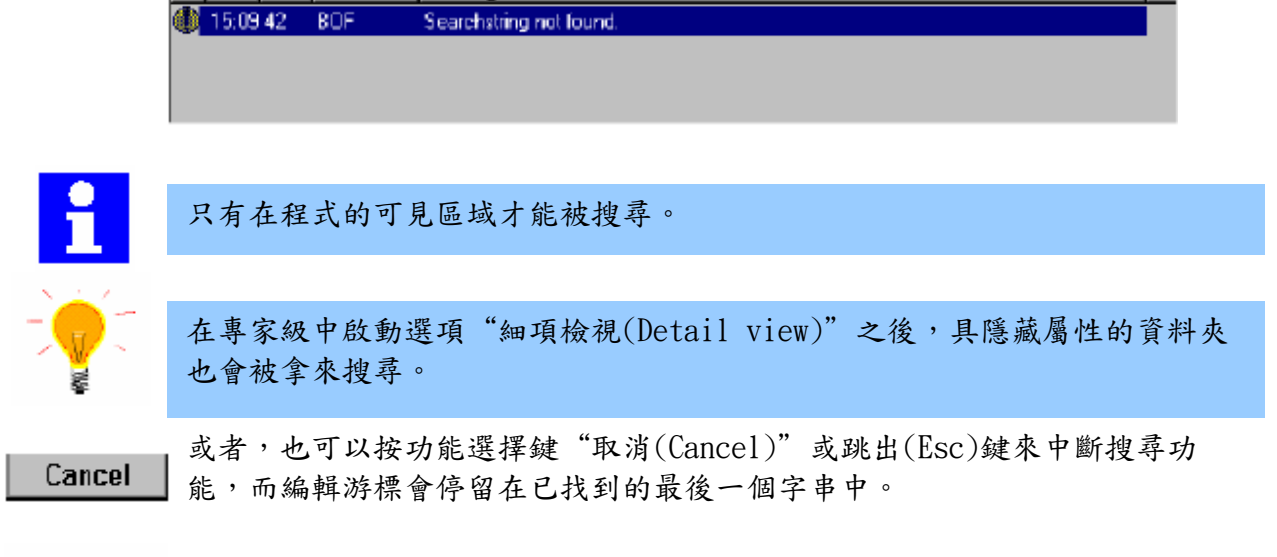

如果再次呼叫搜尋功能,則搜尋格式中會出現上一次輸入的字串。

### 1.3.3 退出程式

 $\overline{a}$ 

此指令會把程式中有修改的部分儲存起來並且關閉程式視窗。

按下選單鍵"程式(Program)"並從打開的選單中點選"退出程式(Cancel Program Pro-gram)"選項。

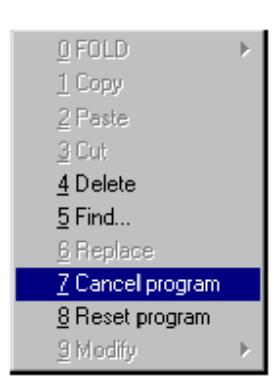

Ti... | no. | Source | Message

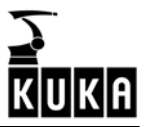

# 1.3.3 程式重設

 $\overline{a}$ 

使用選單功能"程式(Program)"→"程式重設(Reset program)"時,會導致 Program 程式停止或中斷並且回到一開始被點選時的初始狀態。

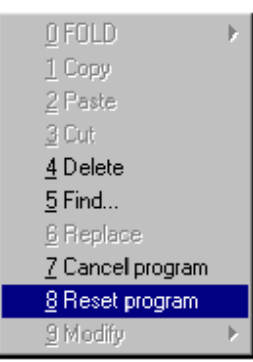

**■ AlModity | ■ ▶ |**<br>然後黃色的區塊指示器會跳到指定程式的首行,之後程式可以很快地被重新開始執 行。

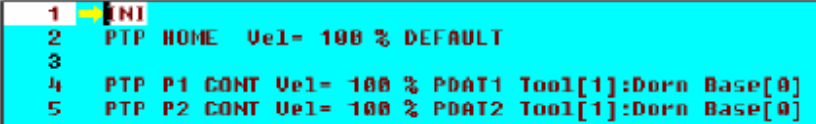

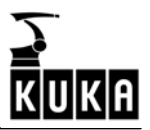

# 1.4 執行編輯程式

### 1.4.1 刪除程式

 $\overline{a}$ 

使用箭頭鍵把編輯游標移動到想要刪除的程式列上。

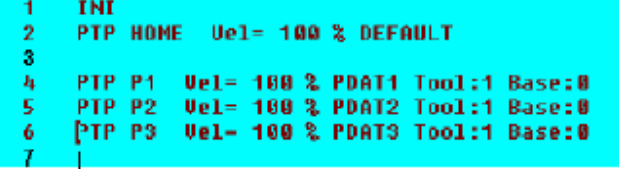

編輯游標

Program

按下選單鍵"程式(Program)"並且從打開的選單中點選"刪除(Delete)"選 項。

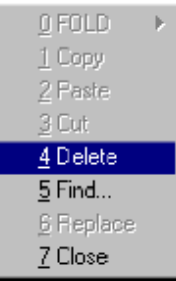

閱讀訊息視窗中所顯示的訊息。

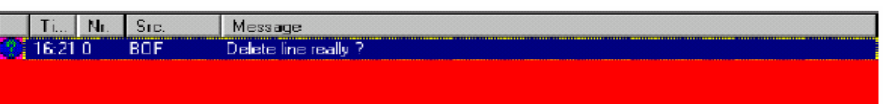

### Yes

如果確定想要刪除所選擇的程式列,按下功能選擇鍵"Yes",那麼此程式列 就會從程式中移除。

按下功能選擇鍵"No"或"Cancel"則會取消此動作。

### Cancel 1.4.2 搜尋

**No** 

此處可透過使用者所選擇的字串在程式中進行搜尋。

按下選單鍵"程式(Program)"並從打開來的選單中點選"搜尋(Find)"選項。 Program L

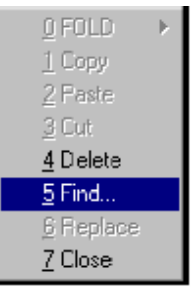

或者使用鍵盤捷徑"CTRL" + "F" 。

此功能是透過使用者輸入的字串在程式裏搜尋,一旦此指令被點選,搜尋的輸入格 式會顯示在程式視窗中︰

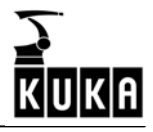

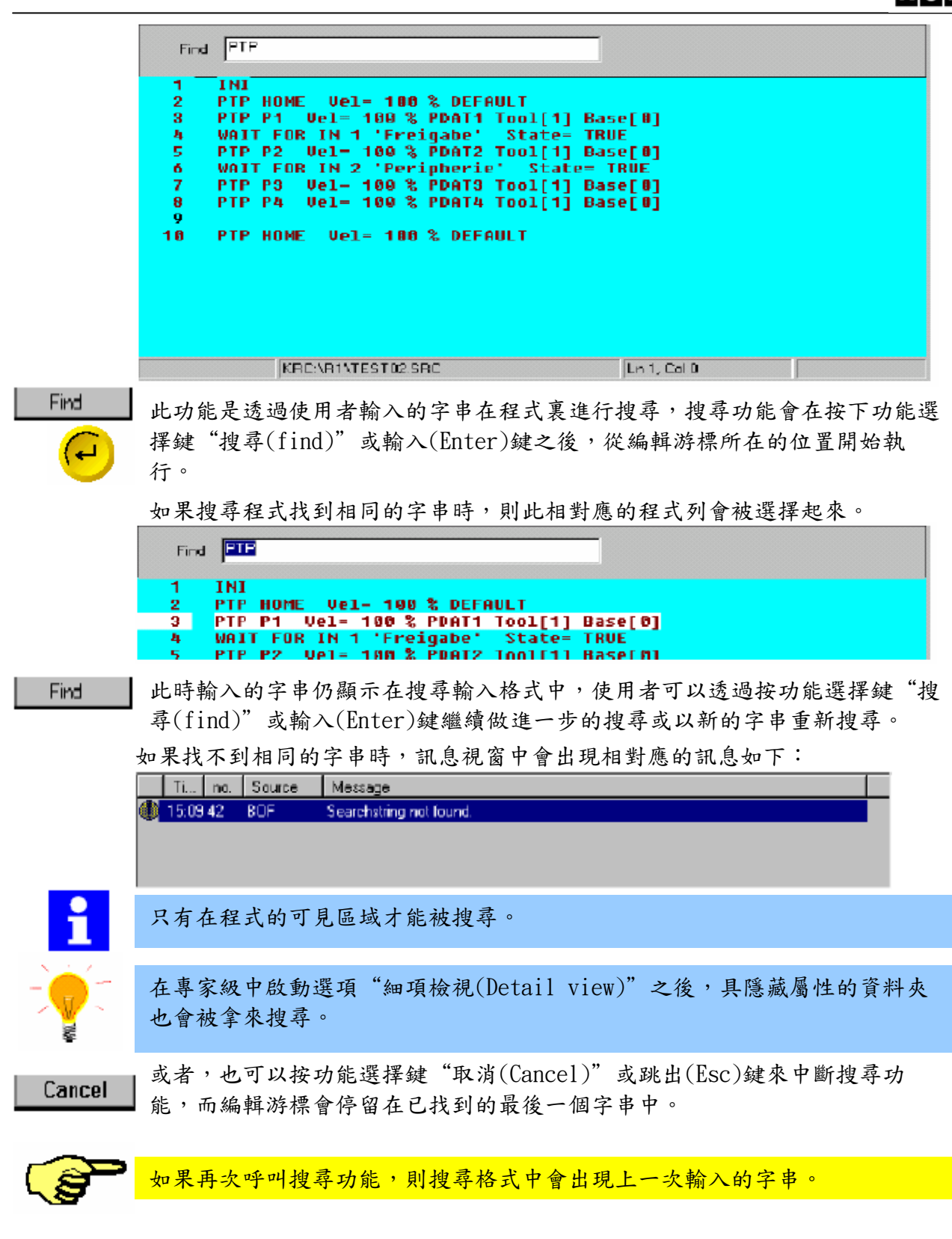

### 1.4.3 結束編輯

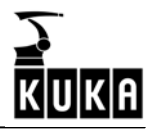

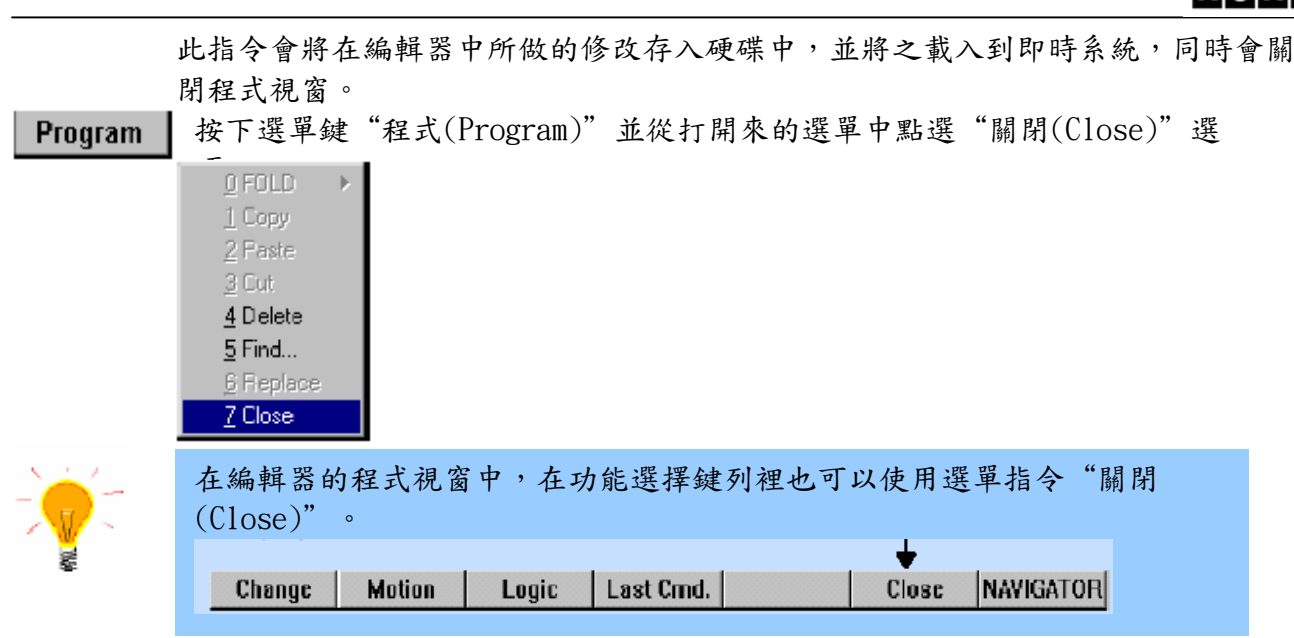

# 2 程式指令

 $\overline{a}$ 

本章旨在提供PLC基本功能的概述及其使用在程式設計上的功能及步驟。 舉例來 說,在程式中可以對動作指令增加PLC的命令,而命令的執行取決於PLC的觸發條 件。

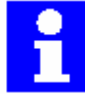

觸發條件的進一步資料可在程式設計手冊(Programming Handbook)中找到。

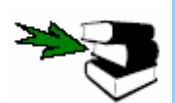

關於所有使用到的符號、圖形和特殊字體,其含意在[關於本文件(About this documentation)]一章中有詳細描述。

**Commands** 

此指令功能在本章的KCP選單"Commands"部分中有詳細描述。

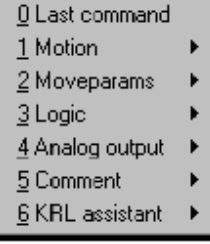

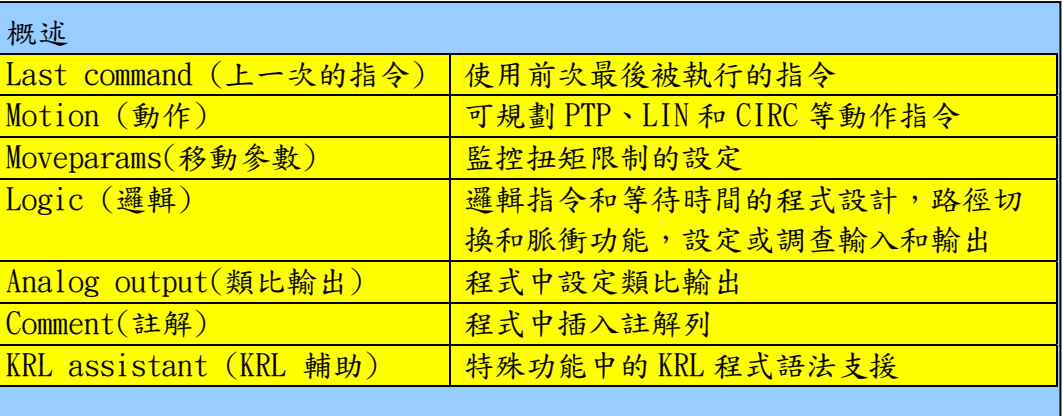

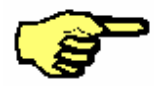

只有在點選程式或載入程式到編輯器中時,才能使用"Commands"選單。

## 2.1 上一個指令

 $\overline{a}$ 

使用此指令時,會輸入前次執行過的指令,包含前次鍵入輸入框中的值 。

Commands 使用"指令(Commands)"選單鍵開啟此選單,並於此選單中選擇"前次指令 (Last command)"選項。

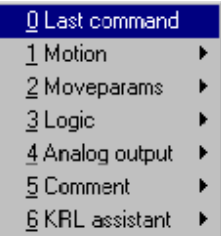

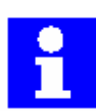

如果從"架構(Configure)"→"狀態鍵(Statuskeys)"選單中,選擇"夾 爪技術(GRIPPER Tech)"選項,此時可在功能選擇鍵列中使用與前次指令 (Last command)相同功能的功能選擇鍵"Last Cmd"。

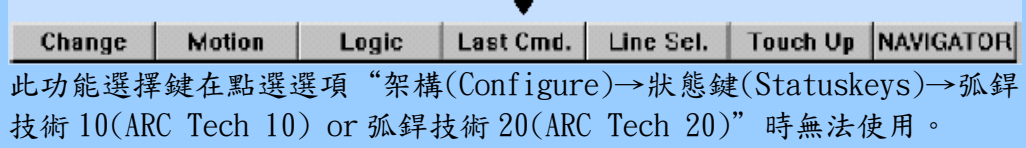

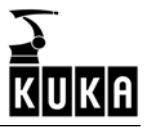

### 2.2 動作指令

 $\overline{a}$ 

要在程式控制下移動機器手上的工具到某一點上,則相對應的動作指令必須被寫入 程式中。此指令包含動作類型、速度、終點定義(對圓弧路徑來說還有個中點)及依 不同運動類型有其不同的設定。

所有動作指令的意義及其預設應用在後續章節有所描述。

#### 動作類型

下列動作類型是可透過程式控制作動的︰

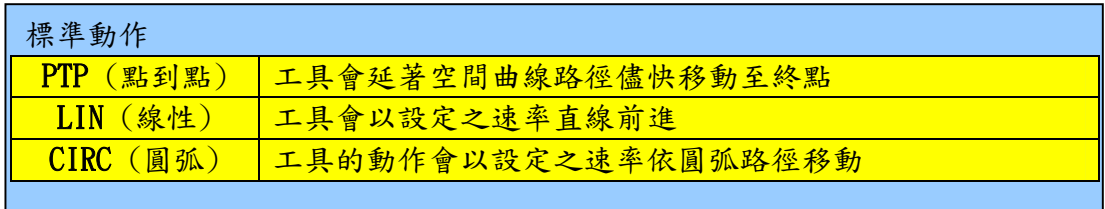

在一連串的動作指令裡,各點之間的移動有兩個選擇可擇一執行:

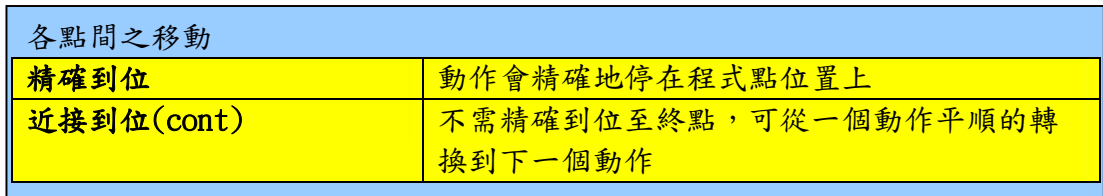

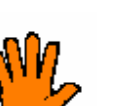

請注意

如果機械手有一軸或多軸,在沒有啟動剎車並且以高於 20cm/s 的速率(原廠設 定的手動速率)撞到各自的極限擋塊時,各相關的緩衝器必須立即更換新品上 去。 如果上述情況發生在牆面式機械手的第一軸(Axis 1),則必須更換它的旋轉軸 心。

#### 程式設計

í

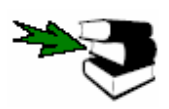

要將動作指令寫入程式中,必須先點選程式或將程式載入編輯器中才可使用。 更多關於建立和修改程式的詳細資訊請參閱[程式編輯(Pro-graming editing)]一 章。

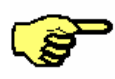

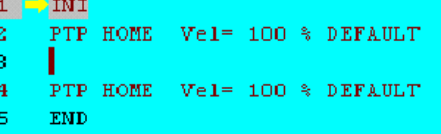

請注意編輯游標的位置。加入程式的 下一列程式會在游標之後以新的程式 列型式插入程式之中。

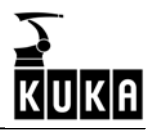

使用此選單鍵"指令(Commands)"開啟選單,並由選單內選擇"動作(Mo-**Commands** tion)",隨之開啟的子選單顯示如下:

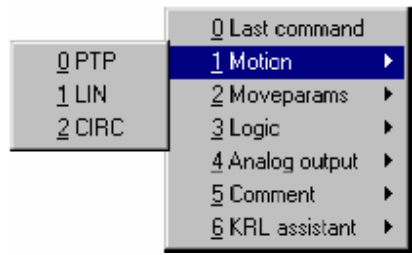

此時可以從子選單所提供的動作指令(PTP, LIN 或 CIRC)中做出選擇。

#### 無限轉動的軸

 $\overline{a}$ 

機械手各軸(A1…A6)都被原廠定義為有限轉動軸(即有軟體極限開關),然而在特定 的應用情況下,A4 軸和 A6 軸都可以被設定為無限轉動的軸,而相對應的設定可透 過檔案"\$MACHINE.DAT"來達成。

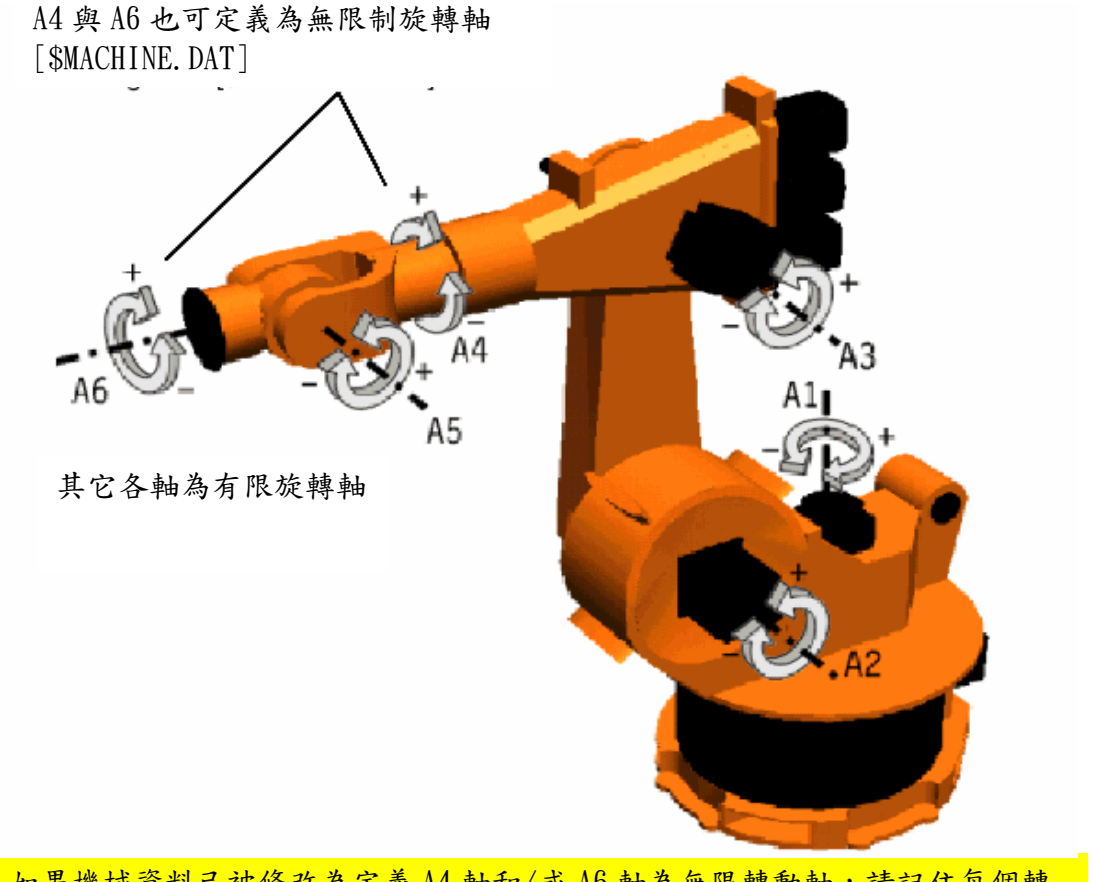

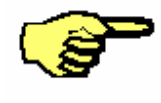

如果機械資料己被修改為定義 A4 軸和/或 A6 軸為無限轉動軸,請記住每個轉 動都會以最短的路徑來執行。 如果機械手上裝配有傳輸線的工具(如:焊槍)時,上述修改可能會導致若干問 題。

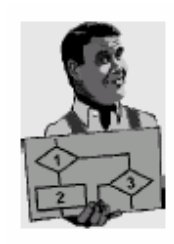

 $\overline{a}$ 

在下面的例子中,將兩個動作指令(P1到P2和P2到P3)寫入程式中,並且 儲存相關的座標值,請參閱下列簡圖。

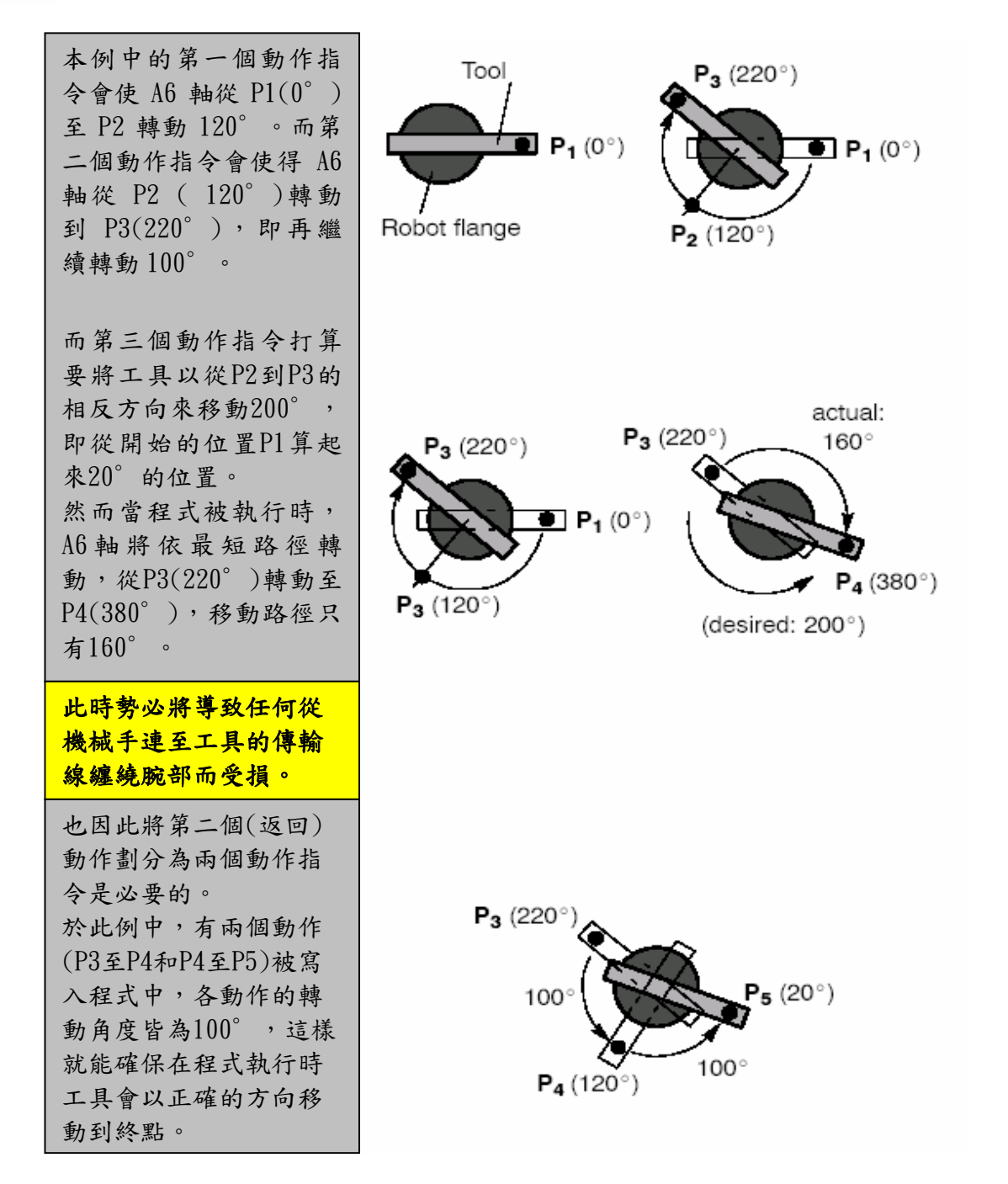

### 2.2.1 點到點的動作(PTP)

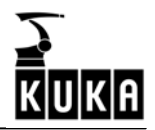

於此,機械手系統會以兩點間最快的路徑進行定位,由於所有軸在動作開始和結束 是同時作動的,因此所有軸必須同步,而無法確定機械手的移動路徑,因此必須準 確地預防。

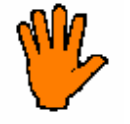

 $\overline{a}$ 

使用此指令時,動作會依由機械手定義的路徑來執行,為了體諒動態效應及 避免撞擊,應該先減少程式執行速度再開始執行。

輸入點的名稱不能以"POINT"做為開頭字眼。

#### 精確定位的點到點動作

在精確定位的點到點動作時,機械手將精確地停在各終點。

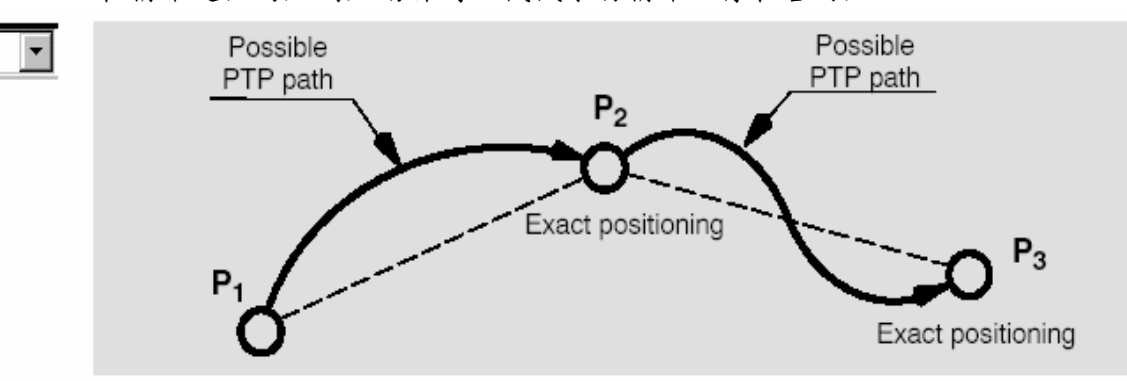

#### 近接到位的點到點動作

在近接到位的過程中,控制器監控一個圍繞著終點叫近接到位範圍(Approximate positioning range)的空間,在我們的例子中,P2即為此終點,當工具中心點(TCP) 進入此區域時,機械手動作會馬上朝向下個動作的終點移動。

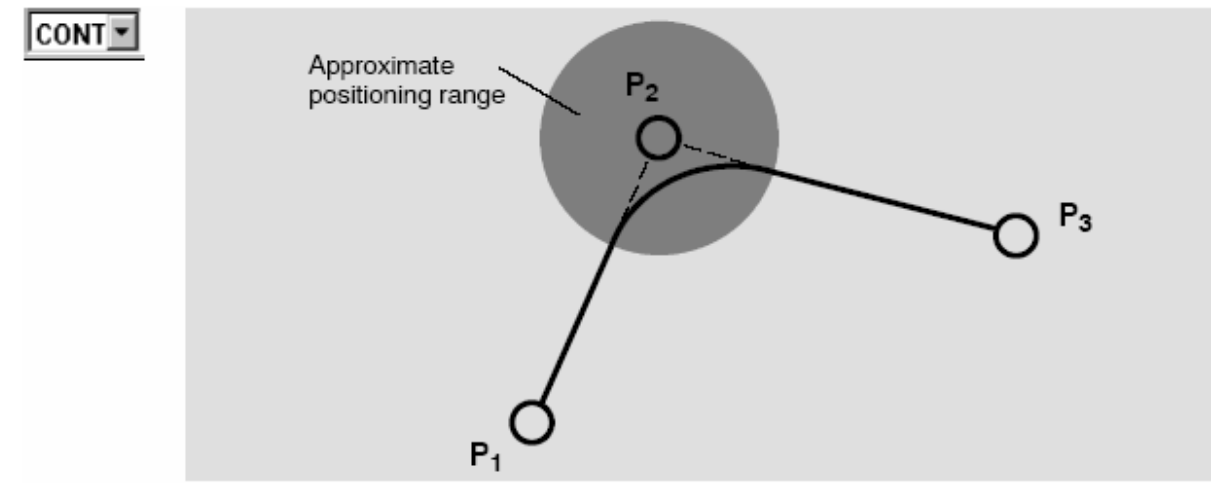

規劃一個點到點的動作(將點到點的動作寫入程式中)

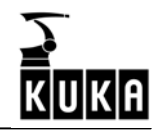

L

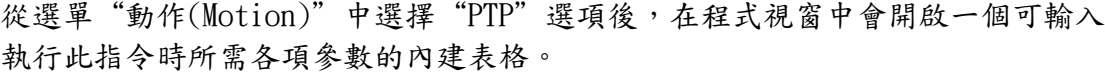

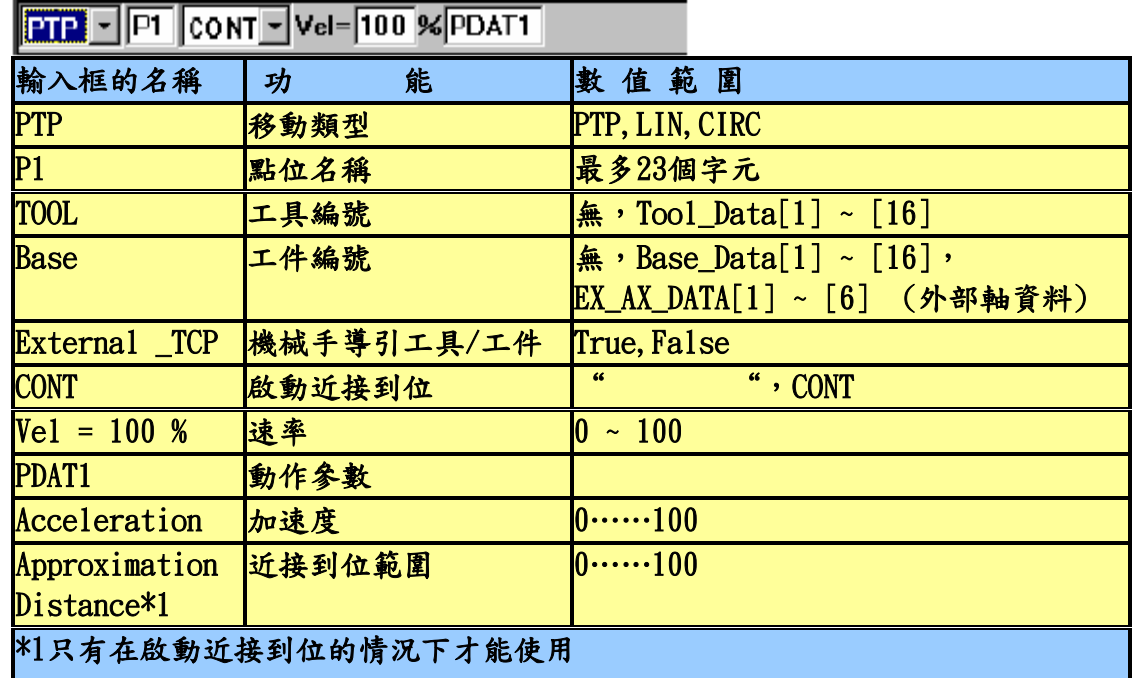

功能選擇鍵列的功能在同時間會改變如下:

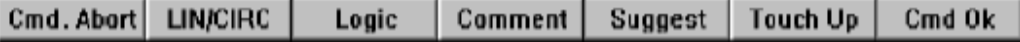

 $\overline{a}$ 

透過功能選擇鍵"Cmd Abort"或ESC鍵可隨時放棄PTP動作的程式設計,此時這個 指令將不會被儲存起來。

如果狀態是處於程式視窗中,可以使用箭頭鍵"↓"和"↑"來選擇不同的輸入 框,當前被選的輸入框會以高亮度的顏色背景呈現出來。

要將狀態切換到程式視窗,可透過重覆按"窗口選擇"鍵直到整個程式視窗以高亮 度的顏色呈現為止。

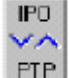

將游標移到左側輸入框中,狀態鍵(位於顯示畫面右下方)可改變其功能。 使用此狀態鍵可以一直在不同的動作類型之間進行選擇。

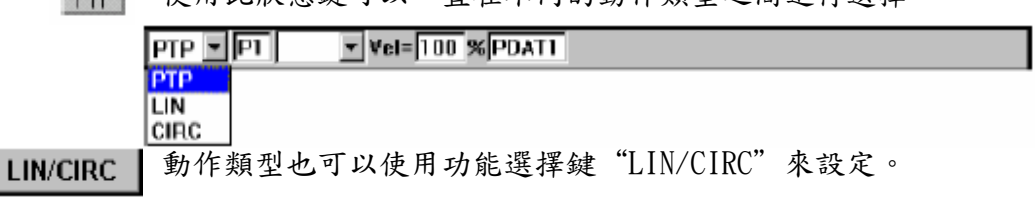

將游標移到下一個輸入框,即右邊的"P1"。

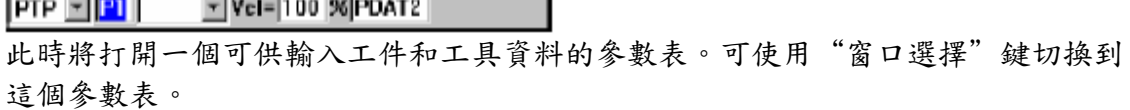

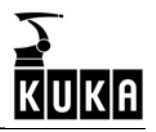

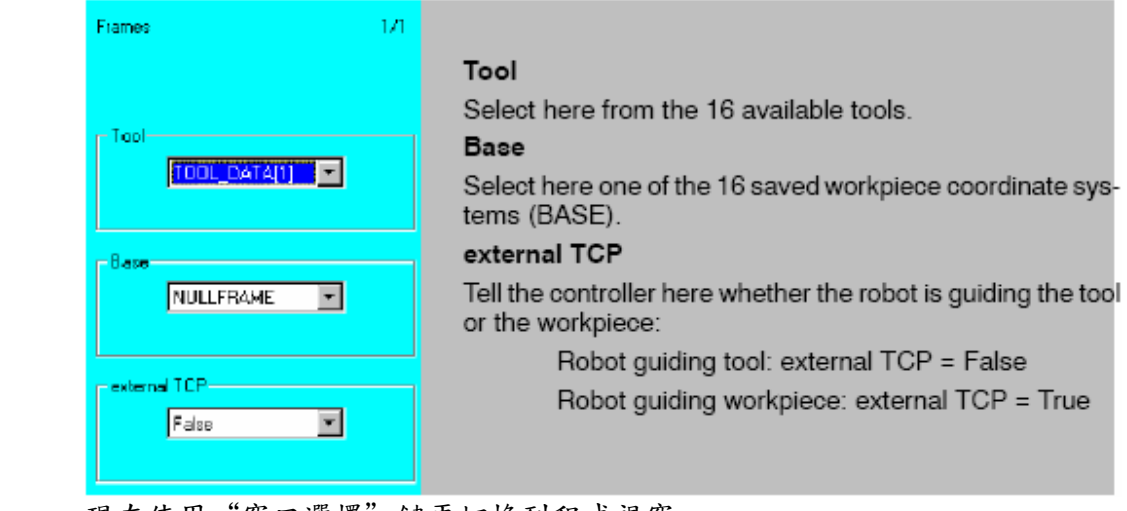

現在使用"窗口選擇"鍵再切換到程式視窗。

如果按下功能選擇鍵"建議(Suggest)",程式會從本身的資料清單中搜尋能被使 Suggest 用的最小標準點名稱,也就是說,如果P1點、P3點已被使用,那麼P2將被建議為 點名稱。

然後將機械手移動到想要的終點位置,按下功能選擇鍵"覆蓋點位置(Touch **Touch Up**  $\mathbb{R}$ Up)",閱讀訊息視窗內顯示的訊息。

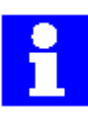

 $\overline{a}$ 

功能選擇鍵"覆蓋點位置(Touch Up)"允許使用者可以在任何時候將目前機 械手的位置儲存於當時編輯游標所處的程式列中。舉例來說,使用者因此可 以先寫好一連串動作指令的程之後,再精確的付予各終點座標。 程式點的座標會被儲存在資料清單中。

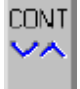

將游標移往右側下一個輸入框中,狀態鍵(位於顯示書面右下方)可改變其功能。 透過使用此狀態鍵可以切換開啟或關掉近接到位功能。

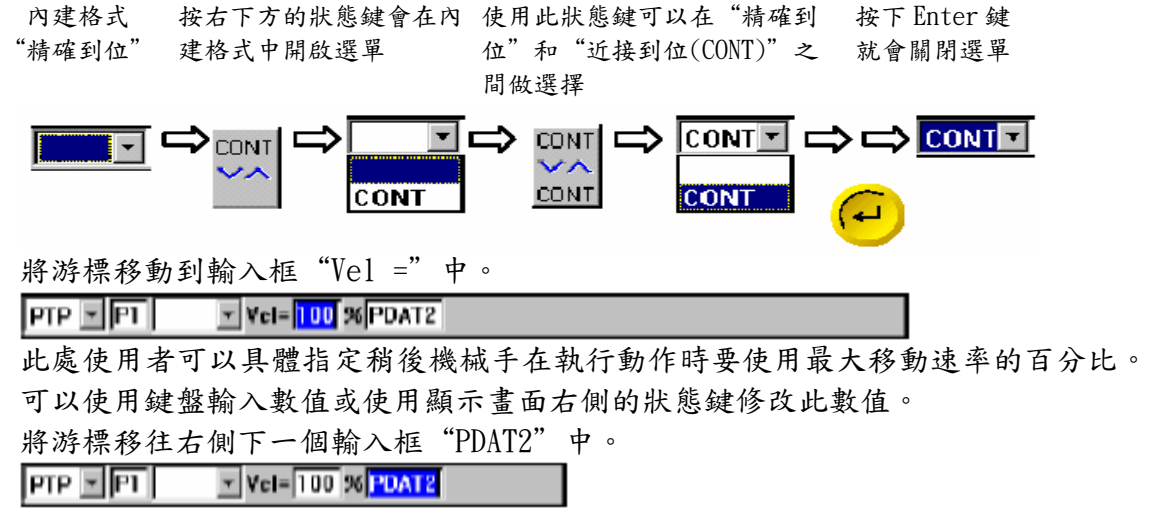

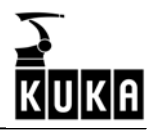

此時會開啟一個必須輸入更詳細地動作特徵資料的參數表,可以使用"窗口選擇" 鍵切換到此狀態視窗,也可以使用鍵盤輸入數值到輸入框中或使用位於顯示書面右 側的狀態鍵來修改數值。

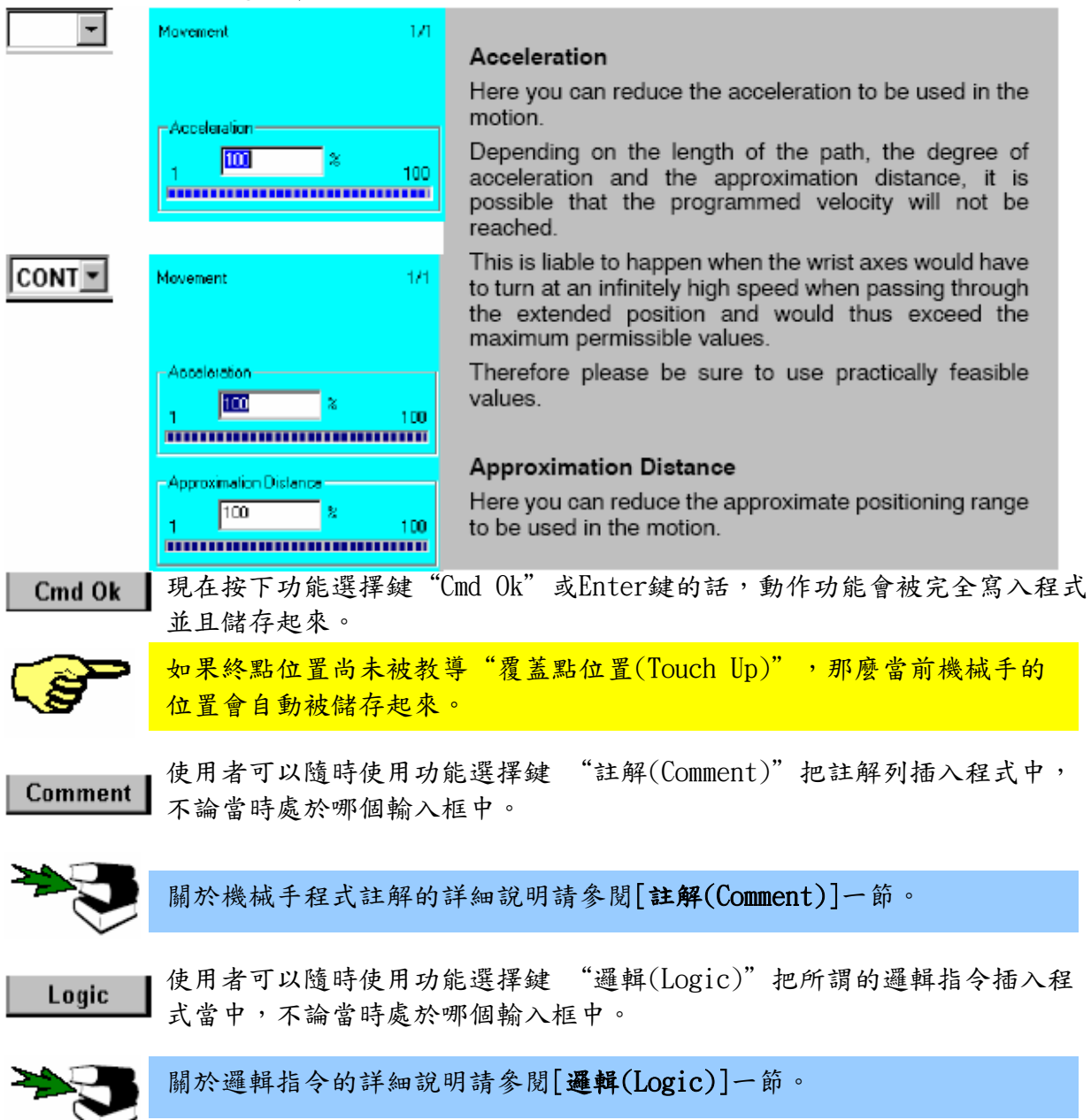

### 2.2.2 線性動作(LIN)

 $\overline{a}$ 

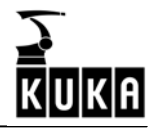

在線性動作中,機器手臂各軸會相互協調,使工具中心點或工件參考點沿一條直線 移動到終點。

線性動作被使用在機械手必須依給定的速度沿一精確的路徑到另一個點的情況上。

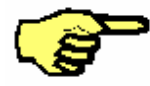

 $\overline{\phantom{a}}$ 

 $\overline{a}$ 

只有參考點跟隨著程式路徑,而實際上的工具或工件在動作中是可以改變 自身方向的。

輸入點的名稱不能以"POINT"做為開頭字眼。

### 精確定位的直線動作

在精確定位的直線動作中,機械手將精確地停在各終點。

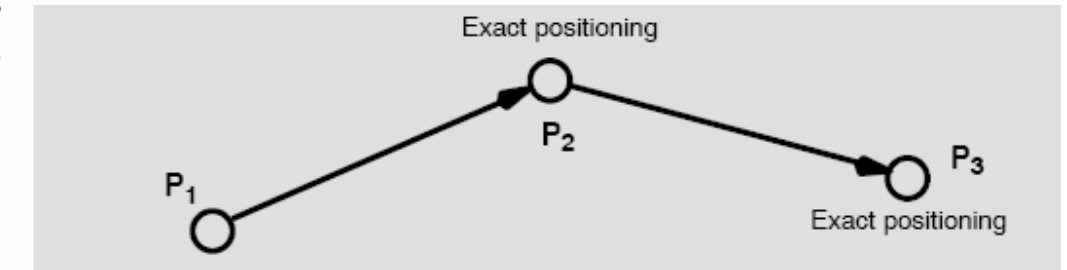

### 近接到位的直線動作指令

在近接到位的過程中,控制器監控一個圍繞著終點叫近接到位範圍(Approximate positioning range)的空間,在我們的例子中,P2即為此終點,當工具中心點(TCP) 進入此區域時,機械手動作會馬上朝向下個動作的終點移動。

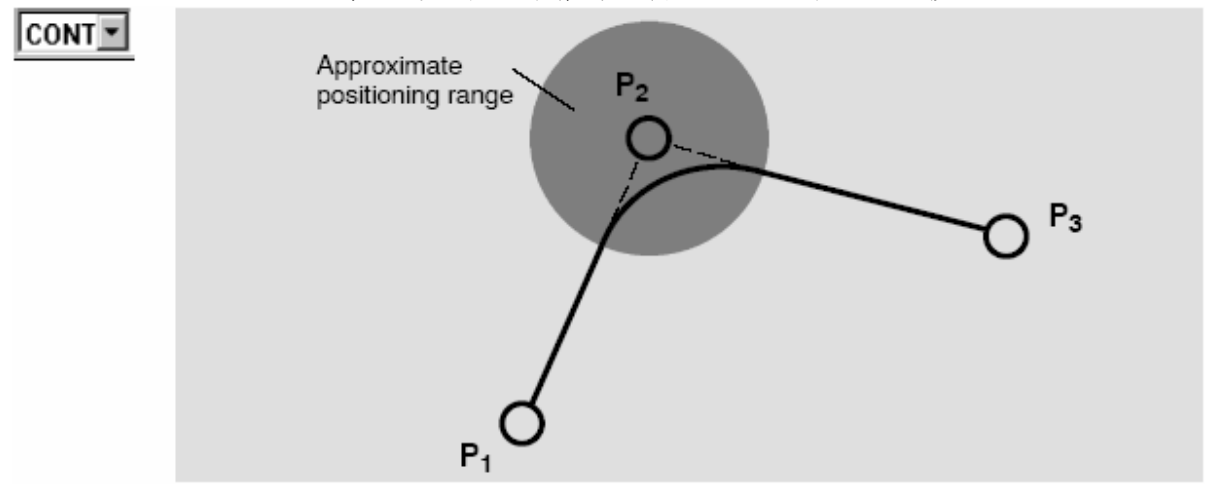

### 規劃一個直線動作(將直線動作寫入程式中)

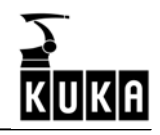

L

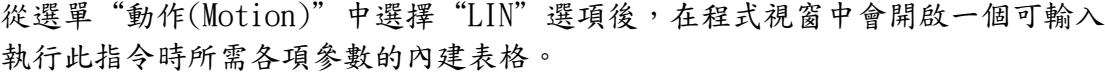

alah sahiji désa dari Kabupatén B

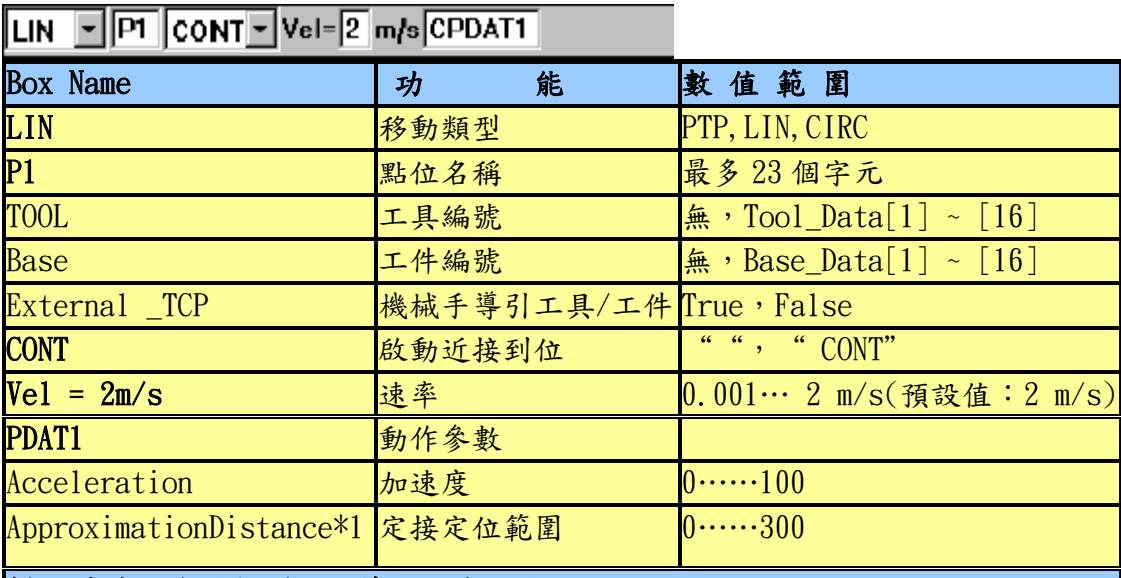

\*1 只有在啟動近接到位的情況下才能使用

功能選擇鍵列的功能在同時間會改變如下:

Cmd. Abort | LIN/CIRC | Logic | Comment | Suggest | Touch Up | Cmd Ok |

 $\overline{a}$ 

透過功能選擇鍵"Cmd Abort"或ESC鍵可隨時放棄LIN動作的程式設計,此時這個 指令將不會被儲存起來。

如果狀態是處於程式視窗中,可以使用箭頭鍵"↓"和"↑"來選擇不同的輸入 框,當前被選的輸入框會以高亮度的顏色背景呈現出來。

要將狀態切換到程式視窗,可透過重覆按"窗口選擇"鍵直到整個程式視窗以高亮 度的顏色呈現為止。

將游標移到左側輸入框中,狀態鍵(位於顯示書面右下方)可改變其功能。 IPO I

v۸ 使用此狀態鍵可以一直在不同的動作類型之間進行選擇。 LIN l,

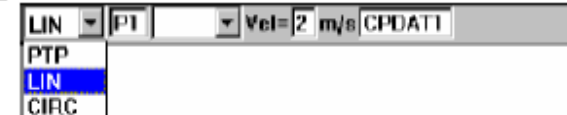

CIRC/PTP

動作類型也可以使用功能選擇鍵"CIRC/PTP"來設定。

將游標移到下一個輸入框,即右邊的"P1"。

ILIN EI<mark>pi</mark>l  $\overline{Y}$  Vel= $\overline{Z}$  m/s CPDAT1

Suggest

如果按下功能選擇鍵"建議(Suggest)",程式會從本身的資料清單中搜尋能被使 用的最小標準點名稱,也就是說,如果P1點、P3點已被使用,那麼P2將被建議為

點名稱。

此時將打開一個可供輸入工件和工具相關資料的狀態視窗,使用"窗口選擇"鍵切 換到此狀態視窗。

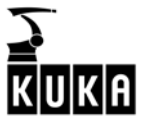

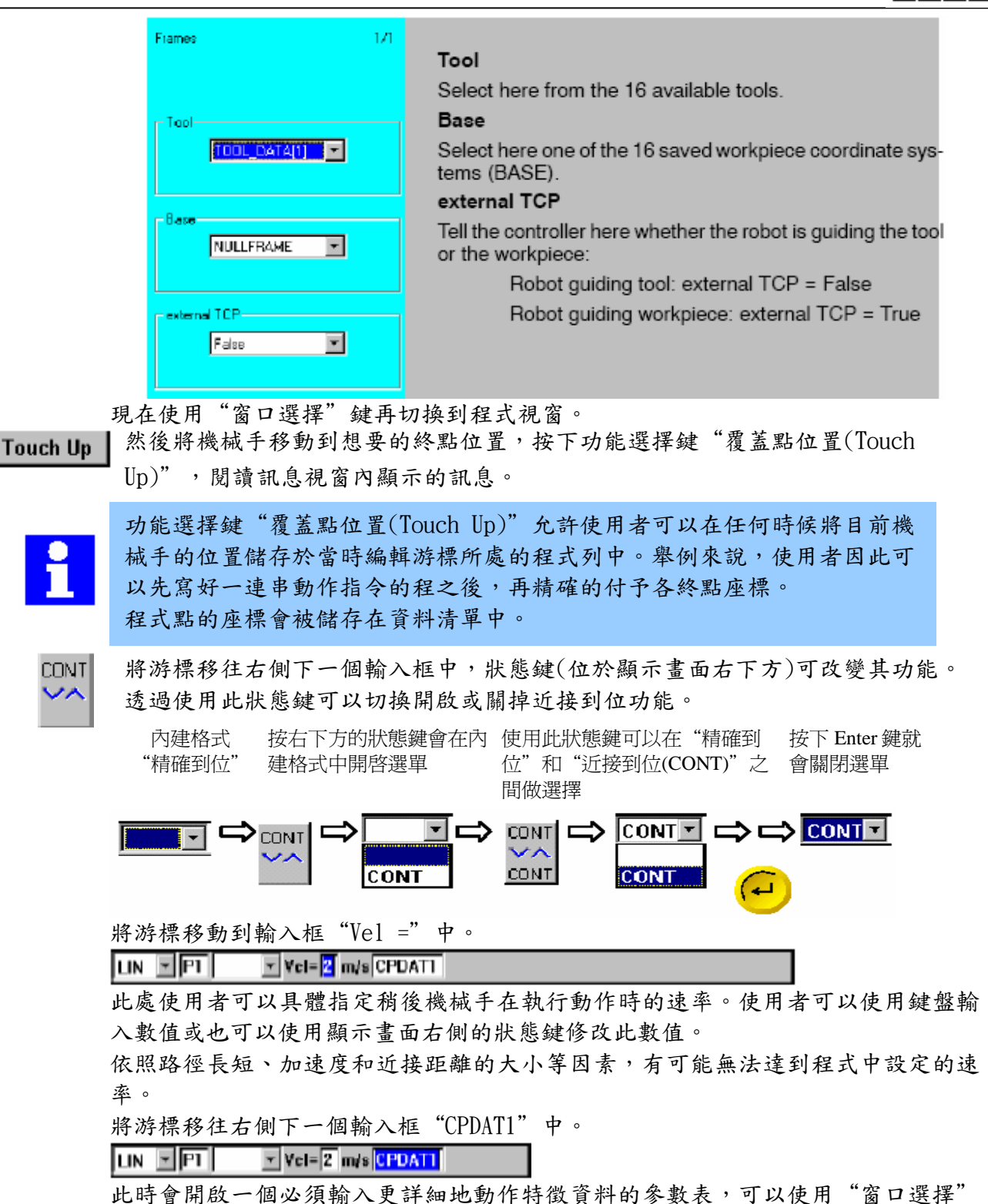

 $\overline{a}$ 

鍵切換到此狀態視窗,也可以使用鍵盤輸入數值到輸入框中或使用位於顯示書面右 側的狀態鍵來修改數值。

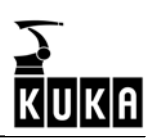

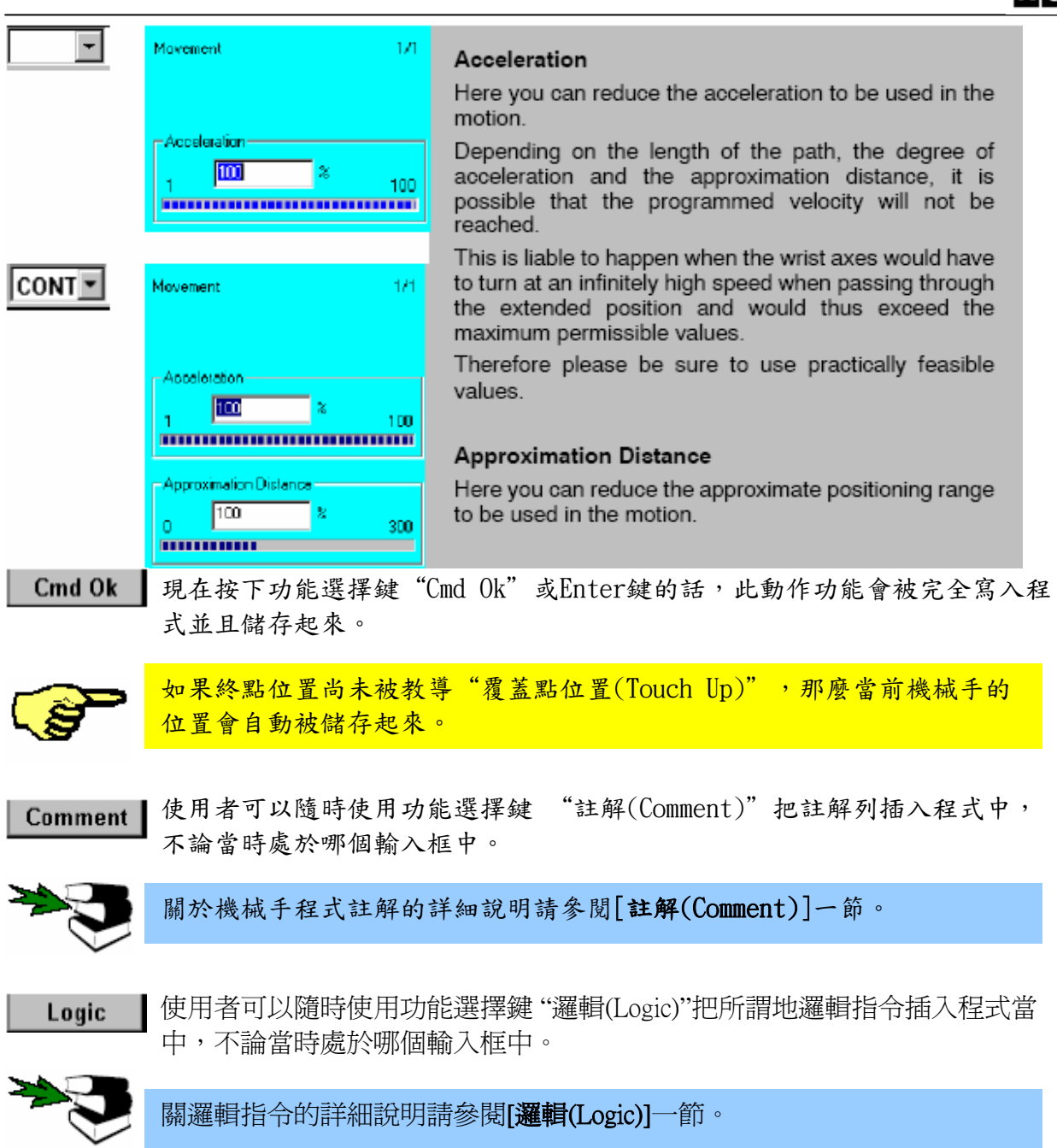

# 2.2.3 圓弧動作(CIRC)

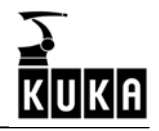

在這裡工具中心點或工件參考點會沿著一道圓弧路徑移動到目標點。該路徑是由起 始點、輔助點和終點定義出來的。此動作指令的終點會以精確到位的方式執行以供 為後續動作的起始點,另外,整個路徑上的移動方向改變量是均勻而單一地。 圓弧動作被使用在以預設速率延圓弧路徑執行加工操作的情況下。

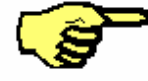

 $\overline{a}$ 

起始點、輔助點和終點位於空間中的同一平面上。為了讓控制器儘可能準確地 確定該平面,這3個點應該儘可能的達離。只有參考點會跟隨著程式路徑,而 實際上的工具或工件在動作中是可以改變自身方向的。 輸入點的名稱不能以"POINT"做為開頭字眼。

#### 精確定位的圓弧動作

在精確定位的圓弧動作中,機械手會精確地停在各終點上。

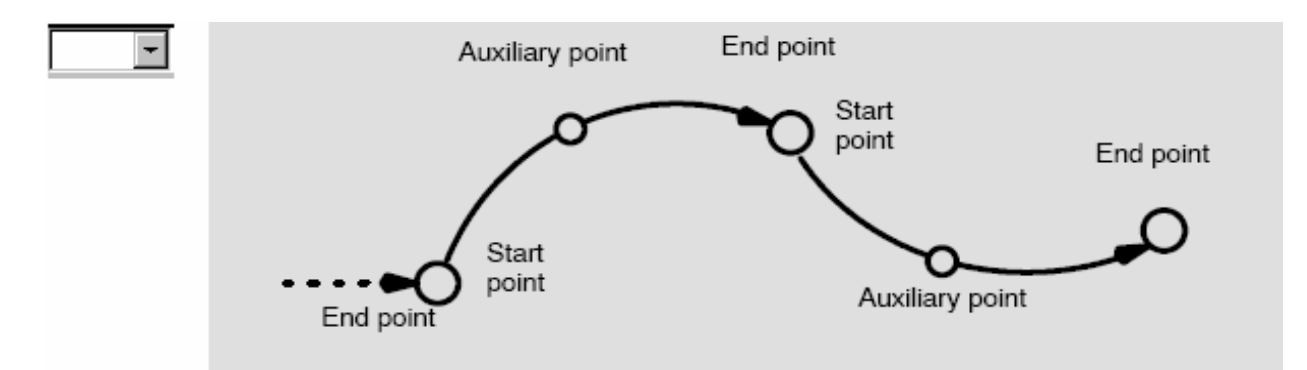

#### 近似到位的圓形動作指令

在近接到位的過程中,控制器監控一個圍繞著終點叫近接到位範圍(Approximate positioning range)的空間,在我們的例子中,P2即為此終點,當工具中心點(TCP) 進入此區域時,機械手動作會馬上朝向下個動作的終點移動。

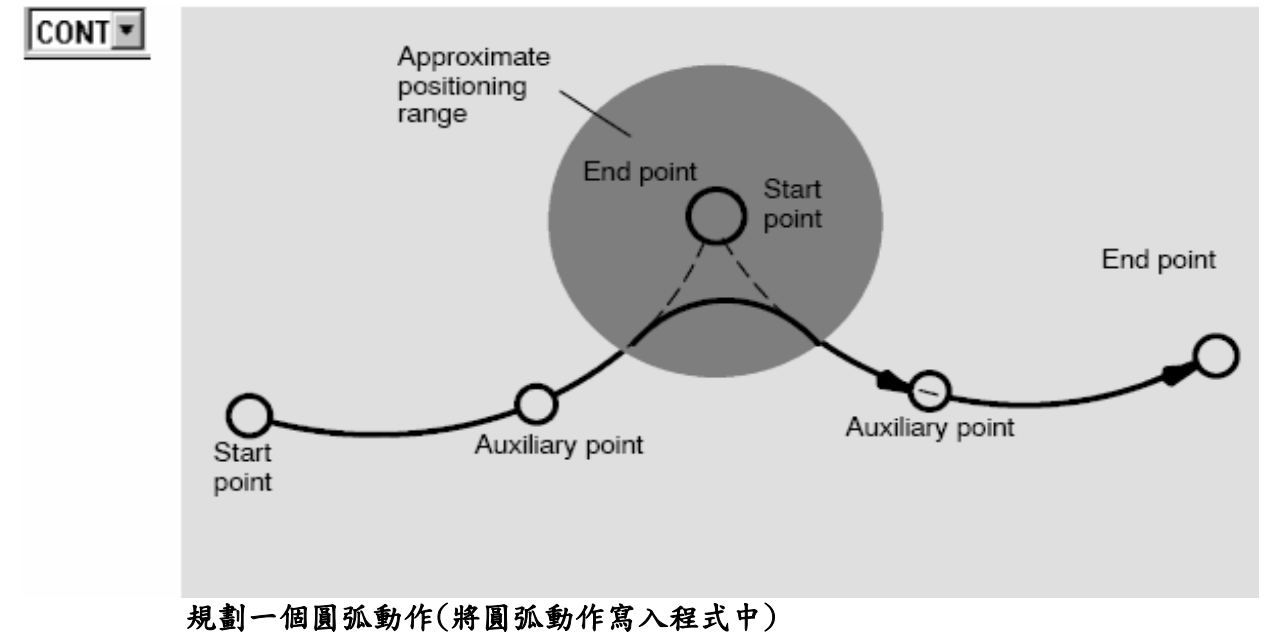

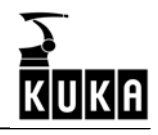

從選單"動作(Motion)"中選擇"CIRC"選項後,在程式視窗中會開啟一個可輸入 執行此指令時所需各項參數的內建表格。

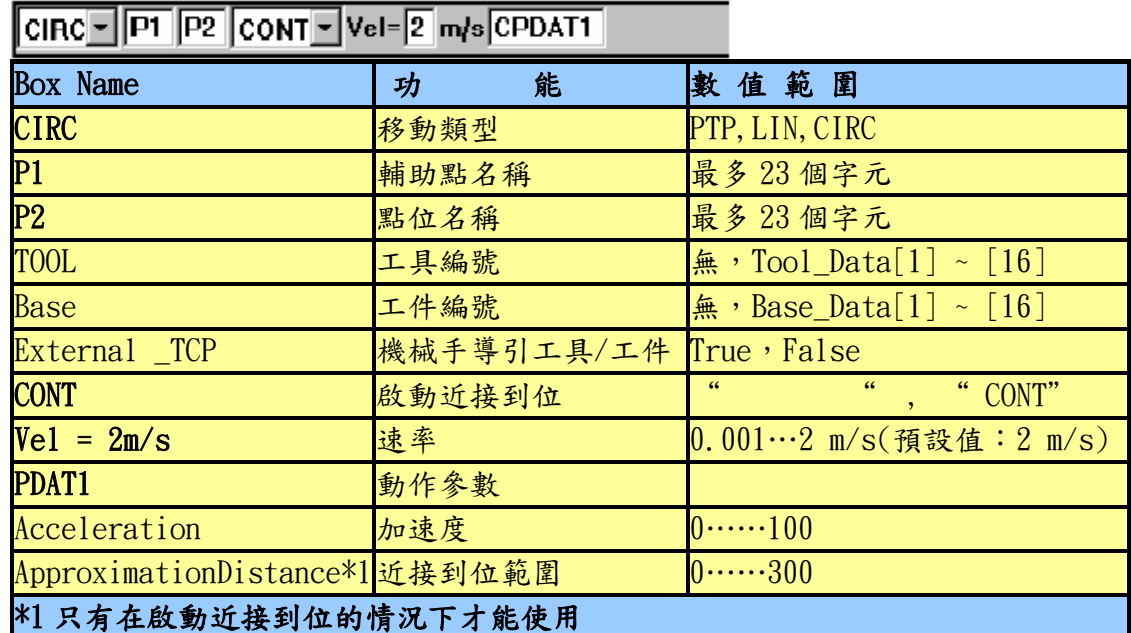

功能選擇鍵列的功能在同時間會改變如下:

 $\overline{a}$ 

PTP/LIN

Cmd Abort PTP/LIN | Logic | Comment | Teach Aux | Teach End | Cmd Ok |

### 透過功能選擇鍵"Cmd Abort"或ESC鍵可隨時放棄CIRC動作的程式設計,此時這 個指令將不會被儲存起來。

如果狀態是處於程式視窗中,可以使用箭頭鍵"↓"和"↑"來選擇不同的輸入 框,當前被選的輸入框會以高亮度的顏色背景呈現出來。

要將狀態切換到程式視窗,可透過重覆按"窗口選擇"鍵直到整個程式視窗以高亮 度的顏色呈現為止。

IPO 將游標移到左側輸入框中,狀態鍵(位於顯示畫面右下方)可改變其功能。 v.

使用此狀態鍵可以一直在不同的動作類型之間進行選擇。

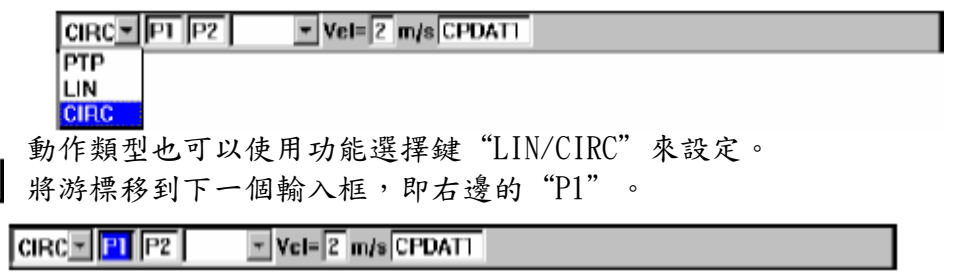

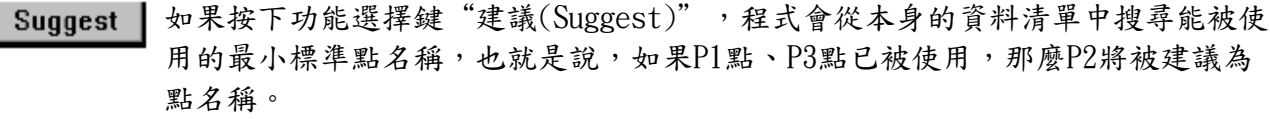

#### 現將機械手移動到輔助點的位置,按下功能選擇鍵"教導輔助點(Teach **Teach Aux** Aux.)", 閱讀訊息視窗內顯示的訊息。

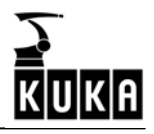

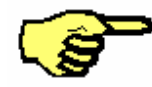

 $\overline{a}$ 

輔助點的座標必須在決定動作指令之前以手動的方式儲存起來,而無法自動 儲存。若使用者想要在稍後才決定輔助點座標,那麼"教導輔助點(Teach Aux)"的第一次設定可以定在機械手的任意位置上。

將游標移到下一個輸入框,即右邊的"P2"。

 $CIRC = |P1| |P2|$   $=$   $Vc1 = |2| m/s |CPDAT1|$ 

此時將打開一個可供輸入工件和工具相關資料的狀態視窗,使用"窗口選擇"鍵切 換到此狀態視窗。

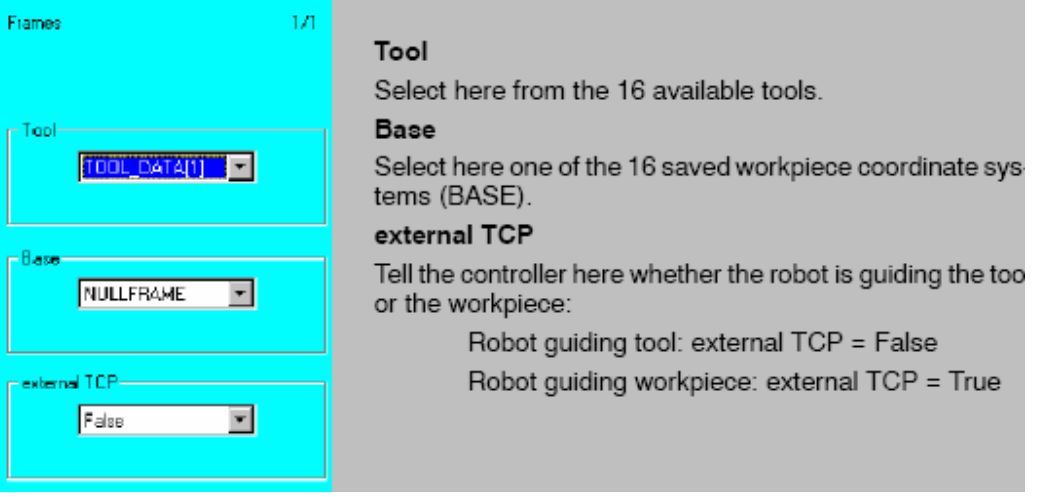

現在使用"窗口選擇"鍵再切換到程式視窗。

**Teach End** 

I.

然後將機械手移到想要的終點位置,按下功能選擇鍵"教導終點(Teach End)", 閱讀訊息視窗內顯示的訊息。

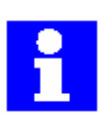

功能選擇鍵"教導終點(Teach End)"允許使用者可以在任何時候將目前機 械手的位置儲存於當時編輯游標所處的程式列中。舉例來說,使用者因此可 以先寫好一連串動作指令的程之後,再精確的付予各終點座標值。 程式點的座標值會被儲存在資料清單中。

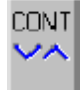

將游標移往右側下一個輸入框中,狀態鍵(位於顯示書面右下方)可改變其功能。 透過使用此狀態鍵可以切換開啟或關掉近接到位功能。

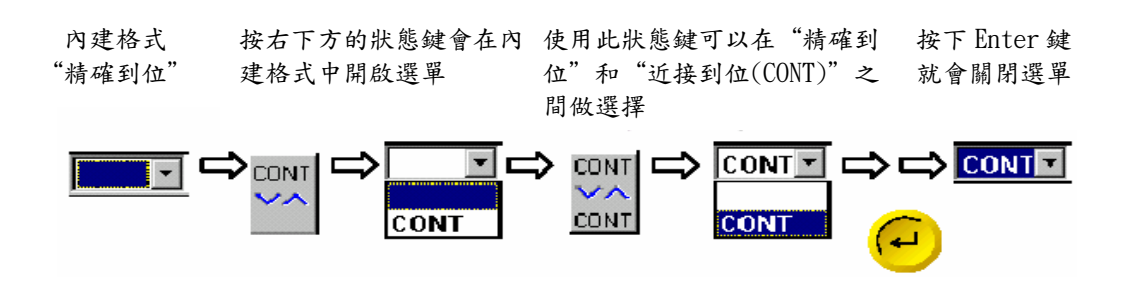

將游標移動到輸入框"Vel ="中。

 $CRC = |PT|P2$   $-$  Yel- 2 m/s CPDAT1

此處使用者可以具體指定稍後機械手在執行動作時的速率。使用者可以使用鍵盤輸 入數值或也可以使用顯示畫面右側的狀態鍵修改此數值。

將游標移往右側下一個輸入框"CPDAT1"中。

 $CRC = |PT|PZ|$   $\rightarrow$  Yel-  $|Z|m/s|CPDATI|$ 

此時會開啟一個必須輸入更詳細地動作特徵資料的參數表,可以使用"窗口選擇" 鍵切換到此狀態視窗,也可以使用鍵盤輸入數值到輸入框中或使用位於顯示書面右 側的狀態鍵來修改數值。

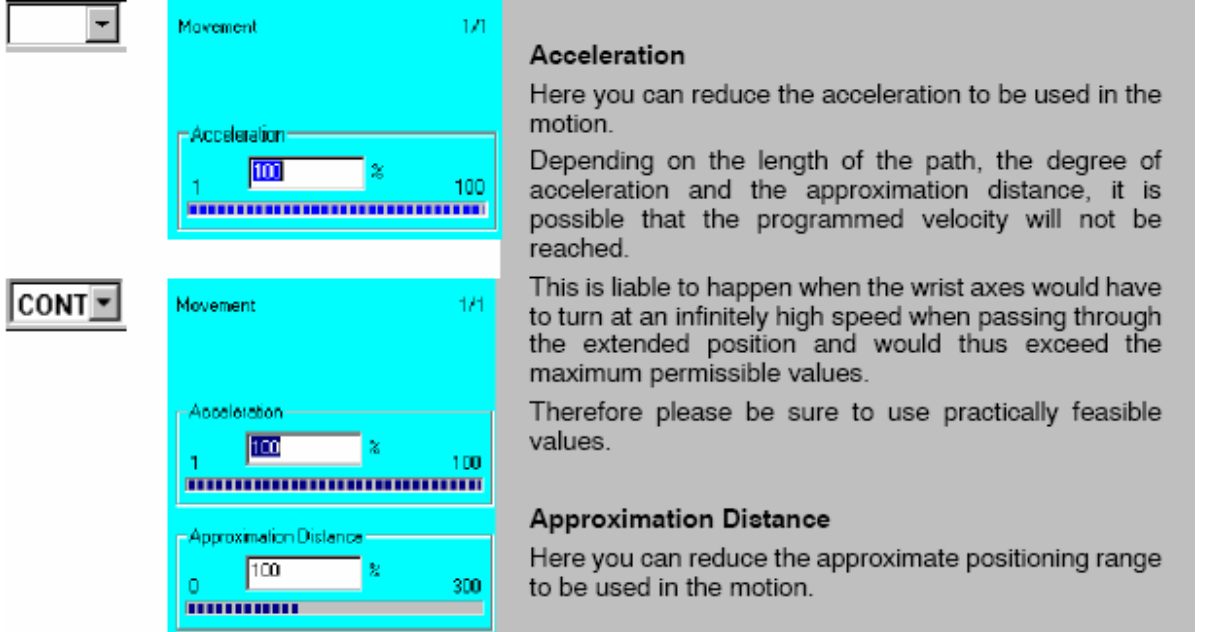

Cmd Ok

 $\overline{a}$ 

現在按下功能選擇鍵"Cmd Ok"或Enter鍵的話,此動作功能會被完全寫入程 式並且儲存起來。

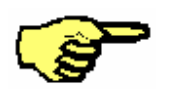

如果終點位置尚未被教導"覆蓋點位置(Touch Up)",那麼當前機械手的 位置會自動被儲存起來。

Comment

使用者可以隨時使用功能選擇鍵"註解(Comment)"把註解列插入程式中, 不論當時處於哪個輸入框中。

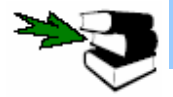

關於機械手程式註解的詳細說明請參閱[註解(Comment)]一節。

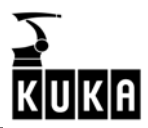

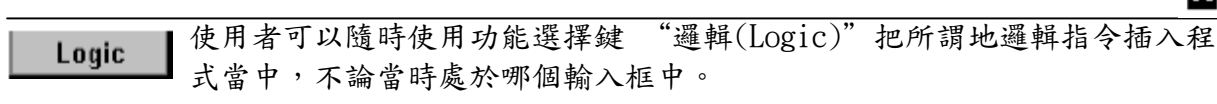

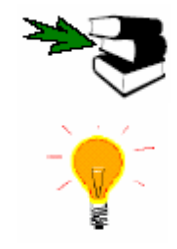

關邏輯指令的詳細說明請參閱[邏輯(Logic)]一節。

### 請注意︰

一個完整的圓至少必須由兩個部分組成以防止圓傾斜。

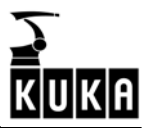

#### $2.3$ 2.3 動作指令參數

此功能允許碰撞監控的限制範圍可以被修改,而碰撞監控的敏感度修改如下。

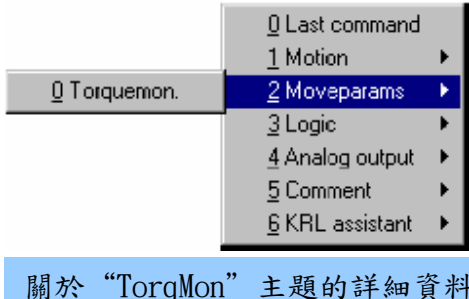

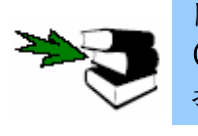

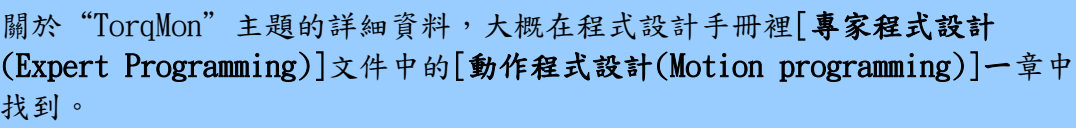

# 2.4 邏輯指令

控制器的輸入點與輸出點可以讓機械手系統與周邊設備溝通,特定的指令可被用來 偵測輸入點與設定輸出點訊號的。

為了確保在機械手再次動作之前,能讓加工完成,等待時間也可以被寫入程式之 中。

#### 程式設計

 $\overline{4}$  $\mathbf{S}$ 

END

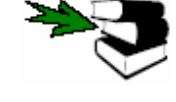

 $\overline{a}$ 

為了要將所謂的邏輯指令寫入程式之中,必須先點選一個程式或載入一個程式到 編輯器中,更多關於建立和修改程式的詳細資料請參閱[程式編輯(Program editing)]一章。  $1 \rightarrow \text{INI}$ 注意編輯游標的位置,下個使用者建 PTP HOME Vel= 100 % DEFAULT  $\mathbf{z}$ 立的程式列會以新程式列的形式插入 ā

L

游標後方。

#### Commands

使用選單鍵"指令(Commands)"開啟選單,並且由開啟的選單中選擇"邏輯 (Logic)",所開啟的子目錄如下:

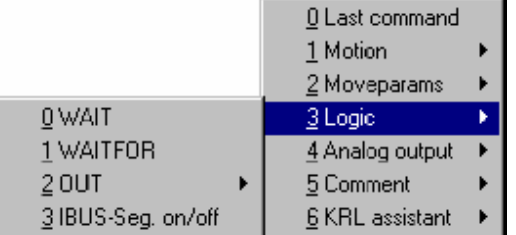

使用者可由選單所提供的邏輯指令來選擇使用。

PTP HOME Vel= 100 % DEFAULT

### 2.4.1 等待功能

### 2.4.1.1 等待時間功能(WAIT)

使用者可以透過此功能在程式中定義一段等待時間,在選擇了選項"WAIT"之後, 於程式視窗中會開啟一個可供輸入等待時間的內建格式。

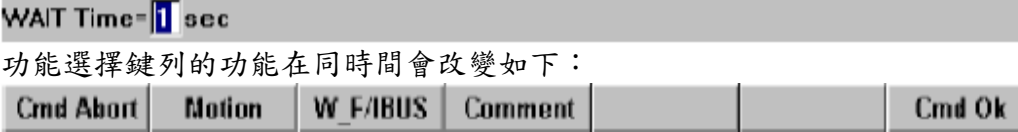

透過功能選擇鍵"Cmd Abort"或ESC鍵可隨時放棄等待功能的程式設計,此 Cmd Abort  $\mathbb{R}^n$ 時這個指令將不會被儲存起來。

#### 按下功能選擇鍵"Motion"時,會立刻切換到動作指令的程式設定,並取消 **Motion**  $\mathbb{R}$ 等待時間功能的程式設計。

按下功能選擇鍵"WF/IBUS"時,會立刻切換到等待信號功能的程式設定, **W FABUS** 並取消等待時間功能的程式設計。

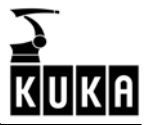

Comment

 $\overline{a}$ 

按下功能選擇鍵"註解(Comment)"時,會立刻切換到加入註解列的程式設 定功能,並取消等待時間功能的程式設計。

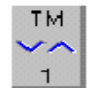

使用者可以使用此狀態鍵以每次 0.05 秒的變化量來修改預設的等待時間,或者 也可以用數字鍵輸入所需數值。

Cmd Ok

現在按下功能選擇鍵"Cmd Ok"或Enter鍵的話,此指令會被完全寫入程式並且 儲存起來。

### 2.4.1.2 等待訊號函數(WAIT FOR)

此功能會等待指定的輸入點/輸出點呈現出清晰的狀態︰實或虛 。

在點選選項"WAITFOR"之後,會在程式視窗中開啟一個輸入執行等待信號功能時 所需參數的內建格式。

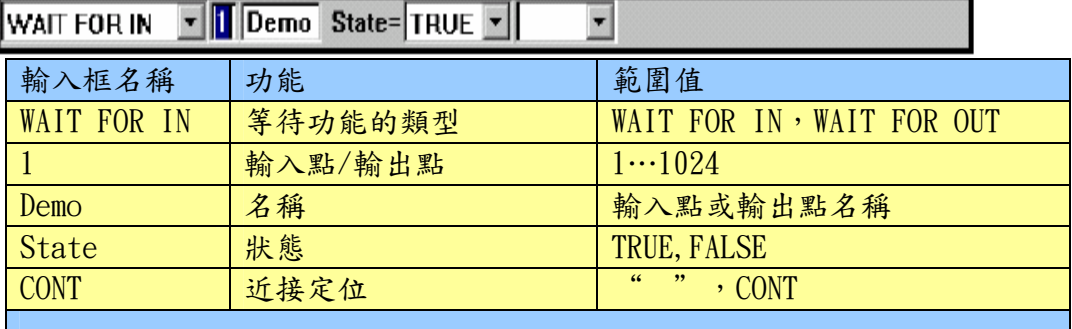

功能選擇鍵列的功能在同時間會改變如下:

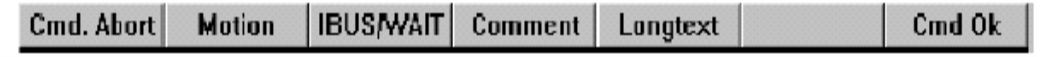

透過功能選擇鍵"Cmd Abort"或ESC鍵可隨時放棄等待功能的程式設計,此時  $\mathbb{R}^n$ 這個指令將不會被儲存起來。 如果狀態是處於程式視窗中,可以使用箭頭鍵"↓"和"↑"來選擇不同的輸入 框,當前被選的輸入框會以高亮度的顏色背景呈現出來。 要將狀態切換到程式視窗,可透過重覆按"窗口選擇"鍵直到整個程式視窗以高亮 度的顏色呈現為止。 按下功能選擇鍵"Motion"時,會立刻切換到動作指令的程式設計,並取消等 **Motion**  $\mathbb{R}^n$ 待信號功能的程式設計。 按下功能選擇鍵"IBUS/WAIT"時,會立刻切換到在程式控制下結合或分離

**HBUS/WAIT** InterBus 部分的功能,並取消等待信號功能的程式設計。

按下功能選擇鍵"註解(Comment)"時,會立刻切換到加入註解列的程式設定功 **Comment** 能,並取消等待時間功能的程式設計。

按下功能選擇鍵"長串文字(Longtext)"可修改相對應的輸入點/輸出點名 Longtext 稱。此選項無法在使用者等級中使用。

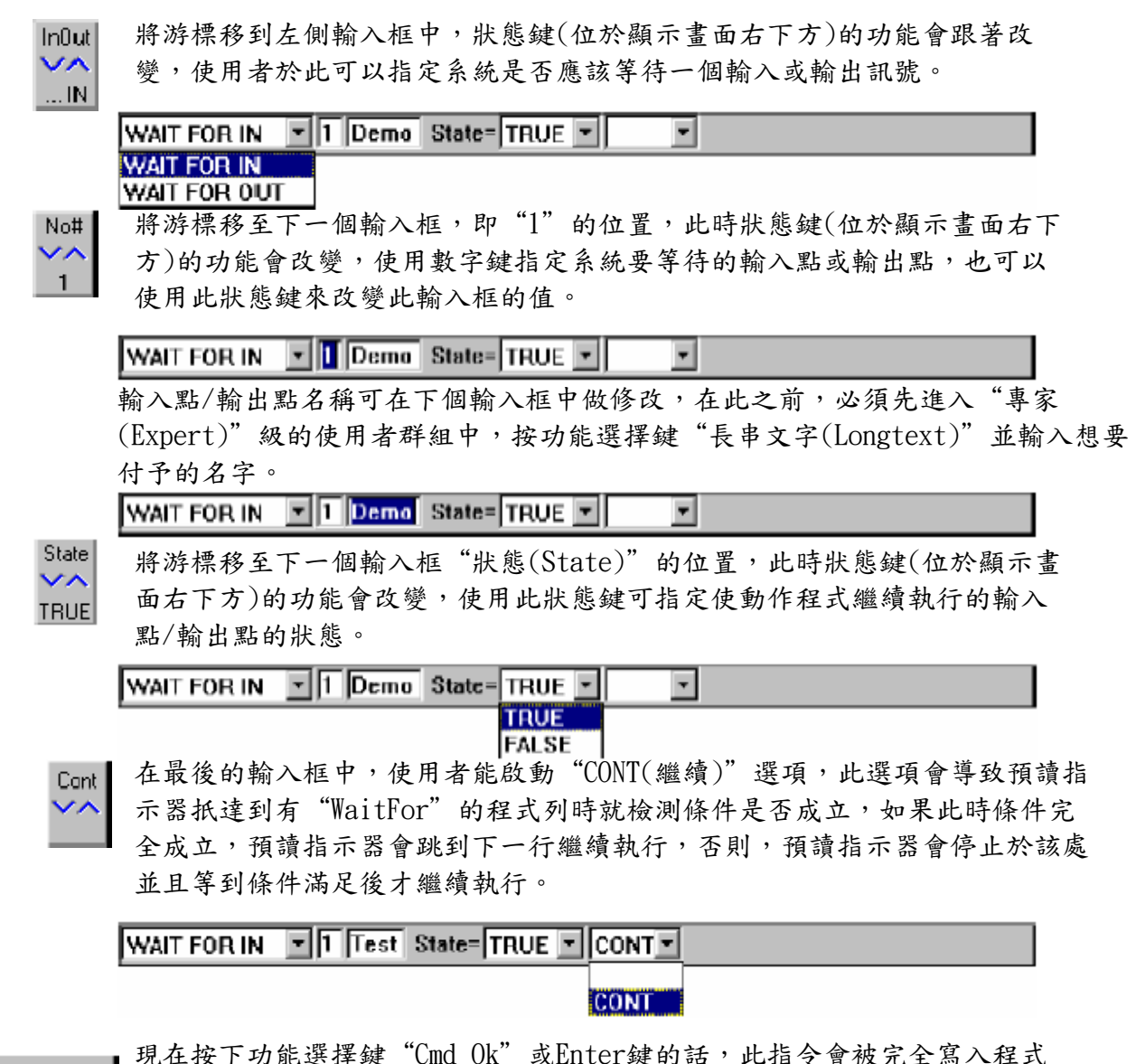

Cmd Ok

 $\overline{a}$ 

並且儲存起來。

### 2.4.2 切換功能(輸出點狀態切換)

在點選選項"OUT"之後,會開啟一個子選單及其選項如下︰

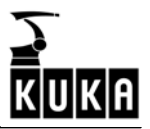

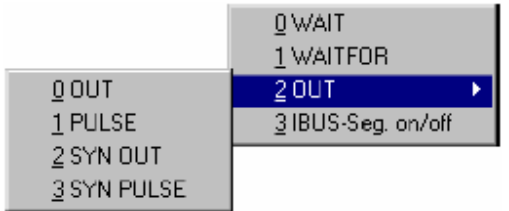

此選單提供各種切換功能,詳細內容描述如下。

#### 2.4.2.1 簡單切換函數(OUT)

 $\overline{a}$ 

將一個輸出點設成實或虛。

在點選選項"輸出(OUT)"之後,會在程式視窗中開啟一個輸入執行簡單切換功能 時所需參數的內建格式。

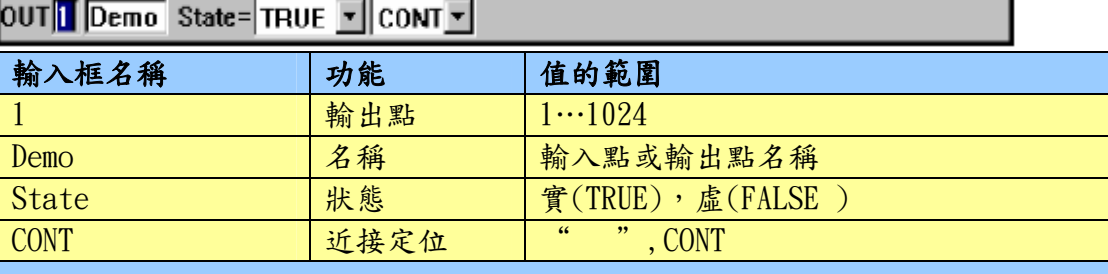

功能選擇鍵列的功能在同時間會改變如下:

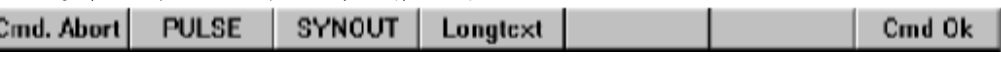

透過功能選擇鍵"Cmd Abort"或ESC鍵可隨時放棄等待功能的規劃,此時這 Cmd Abort 個指令將不會被儲存起來。

> 如果狀態是處於程式視窗中,可以使用箭頭鍵"↓"和"↑"來選擇不同的輸入 框,當前被選的輸入框會以高亮度的顏色背景呈現出來。 要將狀態切換到程式視窗,可透過重覆按"窗口選擇"鍵直到整個程式視窗以高亮

度的顏色呈現為止。 按下功能選擇鍵"脈衝(PULSE)"時,會立刻切換到簡單脈衝功能的程式設

**PULSE**  $\mathbb{R}^n$ 計,並取消等待簡單切換功能的程式設計。

**SYNOUT** 

Longtext

OUT# ンヘ

按下功能選擇鍵"同步輸出(SYNOUT)"時,會立刻切換到路徑切換功能的程 式設計,並取消簡單切換功能的程式設計。 按下功能選擇鍵"長串文字(Longtext)"可修改相對應的輸出點名稱。此選 項無法在使用者等級中使用。

將游標移到輸入格"OUT",狀態鍵(位於顯示畫面右下方)的功能會跟著改 變,可使用數字鍵來指定輸出點或也可以透過此狀態鍵改變此輸入框的值。 OUTI Demo State=TRUE V CONT V

輸出點名稱可在下個輸入框中修改,在此之前,必須先進入"專家(Expert)"級 中,按功能選擇鍵"長串文字(Longtext)"並輸入想要付予的名字。

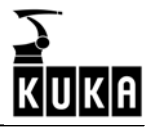

### OUT TDemo State= TRUE TCONT T

State 將游標移至下一個輸入框"狀態(State)"的位置,此時狀態鍵(位於顯示書面右  $\mathbf{v}$ 下方)的功能會改變,使用此狀態鍵可設定指定的輸出點狀態。 TRUE

OUT Demo State=TRUE FICONT F

**TRUE FALSE** 

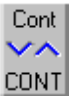

將游標移至輸入框"繼續(CONT)"的位置,此時狀態鍵(位於顯示書面右下方)的 功能會改變,如果使用者啟動"CONT(繼續)"選項,那麼輸出點在預讀到時便會 依指令作動;如果使用者沒有啟動"CONT(繼續)"選項,那麼輸出點會和主運行 指示器(程式執行位置)一起作動,即預讀指示器讀到此功能時,會停在此處並等 到主運行指示器也扺達此處時才繼續預讀下去。

Cmd Ok

 $\overline{a}$ 

現在按下功能選擇鍵"Cmd Ok"或 Enter 鍵的話,此指令會被完全寫入程式並且 儲存起來。

#### 2.4.2.2 簡單脈衝功能(PULSE)

此功能可將指定的輸出點狀態暫時設為實/虛並持續一段指定的時間。 在點選選項"脈衝(PULSE)"之後,會在程式視窗中開啟一個輸入執行簡單脈衝功 能時所需參數的內建格式。

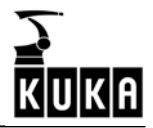

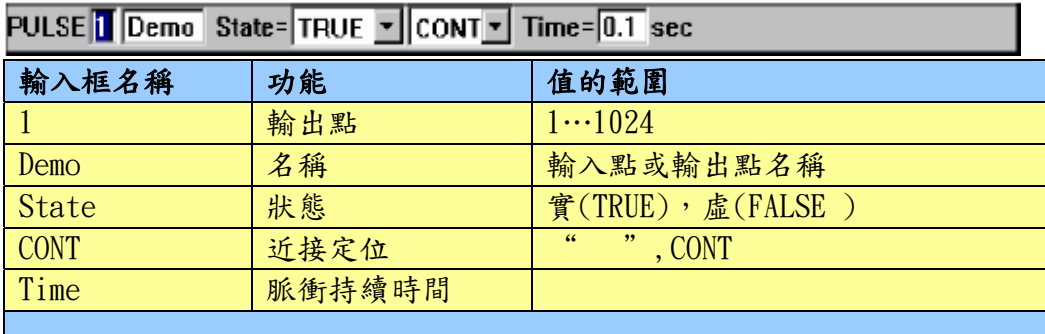

功能選擇鍵列的功能在同時間會改變如下:

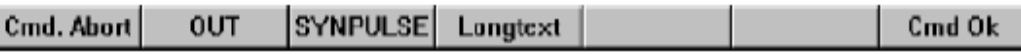

Cmd Abort

 $\overline{a}$ 

透過功能選擇鍵"Cmd Abort"或ESC鍵可隨時放棄等待功能的規劃,此時這 個指令將不會被儲存起來。

如果狀態是處於程式視窗中,可以使用箭頭鍵"↓"和"↑"來選擇不同的輸入 框,當前被選的輸入框會以高亮度的顏色背景呈現出來。

要將狀態切換到程式視窗,可透過重覆按"窗口選擇"鍵直到整個程式視窗以高亮 度的顏色呈現為止。

按下功能選擇鍵"輸出(OUT)"時,會立刻切換到簡單切換功能的程式設計, 並取消等待簡單脈衝功能的程式設計。

**SYNPULSE** 

OUT

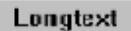

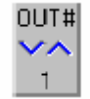

將游標移到輸入格"PULSE",狀態鍵(位於顯示畫面右下方)的功能會跟著改 變,可使用數字鍵來指定輸出點或也可以透過此狀態鍵改變此輸入框的值。

按下功能選擇鍵"同步輸出(SYNPULSE)"時,會立刻切換到路徑脈衝功能的程

按下功能選擇鍵"長串文字(Longtext)"可修改相對應的輸出點名稱。此選項

PULSE 1 Demo State= TRUE F CONT F Time= 0.1 sec

式設計,並取消簡單脈衝功能的程式設計。

無法在使用者等級中使用。

按下功能選擇鍵"長串文字(Longtext)"可修改相對應的輸入點/輸出點名稱。此 選項無法在使用者等級中使用。

PULSE T Demo State= TRUE F CONT F Time= 0.1 sec

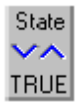

將游標移至輸入框"狀態(State)"的位置,此時狀態鍵(位於顯示書面右下方)的 功能會改變,使用此狀態鍵可設定指定的輸出點狀態。

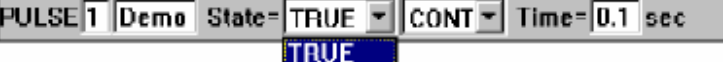

#### **FALSE**

指示器(程式執行位置)一起作動,即預讀指示器讀到此功能時,會停在此處並第2 將游標移至輸入框"繼續(CONT)"的位置,此時狀態鍵(位於顯示書面右下方)的 功能會改變,如果使用者啟動"CONT(繼續)"選項,那麼輸出點在預讀到時便會 依指今作動;如果使用者沒有啟動"CONT(繼續)"選項,那麼輸出點會和主運行 到主運行指示器也扺達此處時才繼續預讀下去。

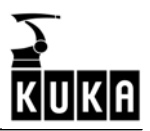

Cont  $\vee$ **CONT** 

 $\overline{a}$ 

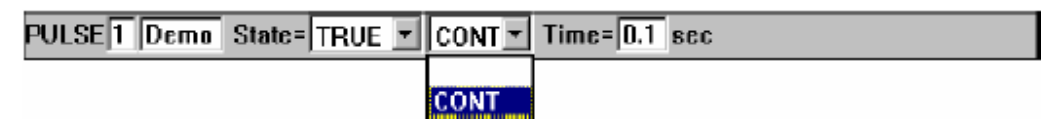

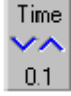

將游標移至輸入框"時間(Time)"的位置,此時狀態鍵(位於顯示畫面右下方)的 功能會改變,使用此狀態鍵可在 0.1 至 3 秒之間,每次調整量為 0.1 秒的情况下 設定脈衝持續時間。

PULSE 1 Demo State= TRUE T CONT T Time= 0.1 sec

現在按下功能選擇鍵"Cmd Ok"或 Enter 鍵的話,此指令會被完全寫入程式並且 Cmd Ok 儲存起來。

### 2.4.2.3 路徑切換功能(SYN OUT)

在點選選項"同步輸出(SYN OUT)"之後,會在程式視窗中開啟一個輸入執行路徑 切換功能時所需參數的內建格式。

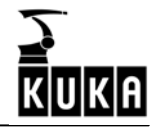

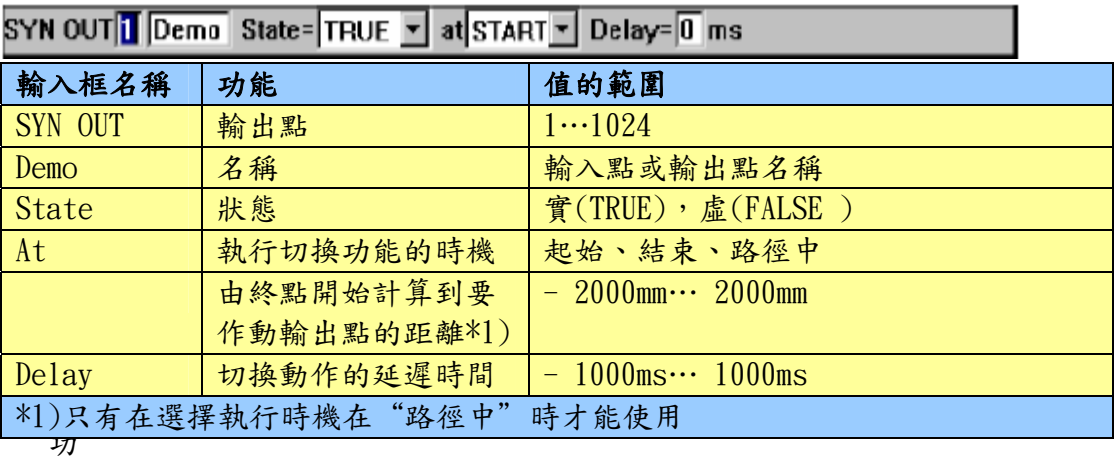

能選擇鍵列的功能在同時間會改變如下:

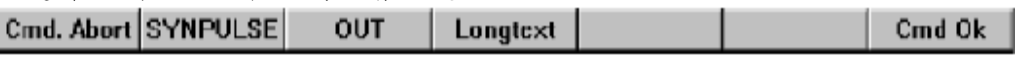

Cmd Abort

 $\overline{a}$ 

透過功能選擇鍵"Cmd Abort"或ESC鍵可隨時放棄等待功能的規劃,此時這 個指令將不會被儲存起來。

如果狀態是處於程式視窗中,可以使用箭頭鍵"↓"和"↑"來選擇不同的輸入 框,當前被選的輸入框會以高亮度的顏色背景呈現出來。

要將狀態切換到程式視窗,可透過重覆按"窗口選擇"鍵直到整個程式視窗以高亮 度的顏色呈現為止。

按下功能選擇鍵"同步脈衝(SYNPULSE)"時,會立刻切換到路徑脈衝功能的 **SYNPULSE** 程式設計,而路徑切換功能的程式設計會先被取消掉。

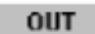

按下功能選擇鍵"長串文字(Longtext)"可修改相對應的輸出點名稱。此選 Longtext 項無法在使用者等級中使用。

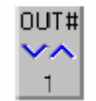

將游標移到輸入框"SYN OUT",使用數字鍵指定要設定的輸出點或以此狀 態鍵改變輸入框裡的值。

按下功能選擇鍵"輸出(OUT)"時,會立刻切換到簡單切換功能的程式設

SYN OUT Demo State=TRUE v at START v Delay= 0 ms

計,而路徑切換功能的程式設計會先被取消掉。

輸出點名稱可在下個輸入框中修改,在此之前,必須先進入"專家(Expert)"級 中,按功能選擇鍵"長串文字(Longtext)"並輸入想要付予的名字。

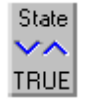

將游標移至輸入框"狀態(State)"的位置,此時狀態鍵(位於顯示畫面右下方)的 功能會改變,使用此狀態鍵可設定指定的輸出點狀態。

SYN OUT 1 Demo State=TRUE - at START - Delay= 0 ms

SYN OUT 1 Demo State= TRUE = at START = Delay= 0 ms

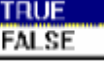

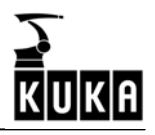

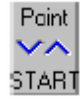

 $\overline{a}$ 

將游標移至輸入框"時機(at)"的位置,此時狀態鍵(位於顯示畫面右下方)的功 能會改變,此狀態鍵可讓使用者指定輸出點於路徑上的某一點開始作動。

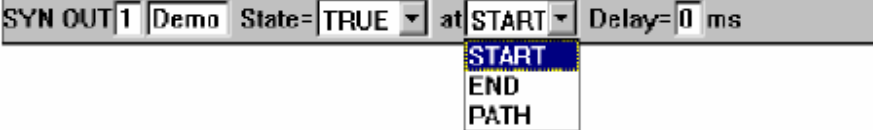

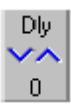

將游標移至輸入框"延遲時間(Delav)"的位置,此時狀態鍵(位於顯示書面右下 方)的功能會改變,使用此狀態鍵可以用每次 1ms 的調整量調整輸出點於某段路徑 起始點到終點之間的延遲作動時間,當然,也可以透過數字鍵輸入延遲時間的

#### SYN OUT 1 Demo State= TRUE V at START V Delay= 0 ms

另一方面,如果使用者想要依據路徑來設定輸出點的作動時機,則必須在輸入框 "時機(at)"中點選選項"路徑中"才行。

SYN OUT 1 Demo State= TRUE - PATH - + 10 mm) Delay= 1 ms **START** END

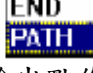

一個可讓使用者指定從終點到輸出點作動處之間距離額外的輸入框會隨之出現在內 建格式中,舉例來說,如果想要讓輸出點在起始點和終點間作動的話,使用者必須 輸入一個負值才可達成。

變數"\$DIST NEXT"可以透過選單功能"監視(Monitor)"→"變數(Variable)" **Monitor**  $\rightarrow$  "單一(Single)"來顯示及修改。

> 在 SYN OUT 功能之前和之後,決定起始點、終點和路徑上各點的動作指令(類型: LIN)是很重要的。

狀況一:精確到位的起始點和終點

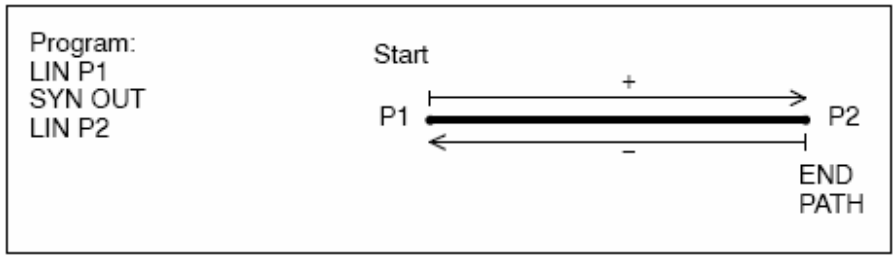

狀況二:近接到位的起始點和精確到位的終點

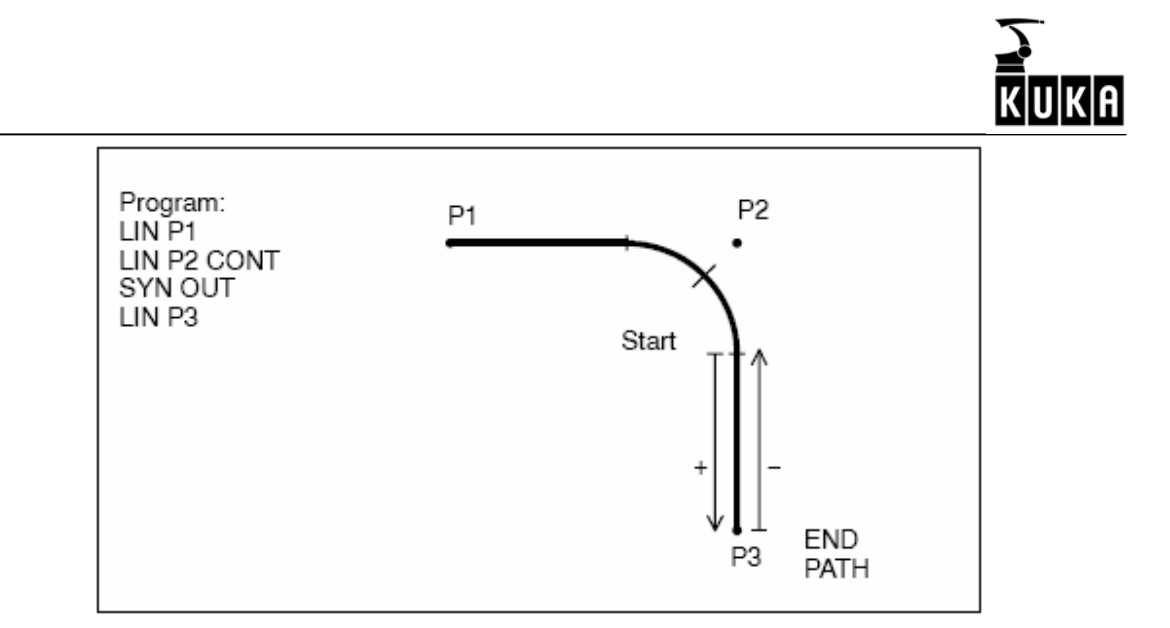

狀況三:精確到位的起始點和近接到位的終點

 $\overline{a}$ 

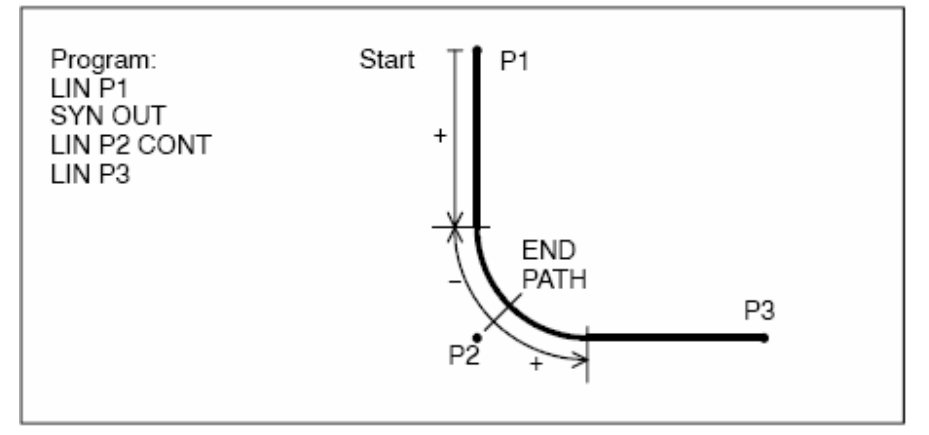

‧ 狀況四:近接到位的起始點和終點

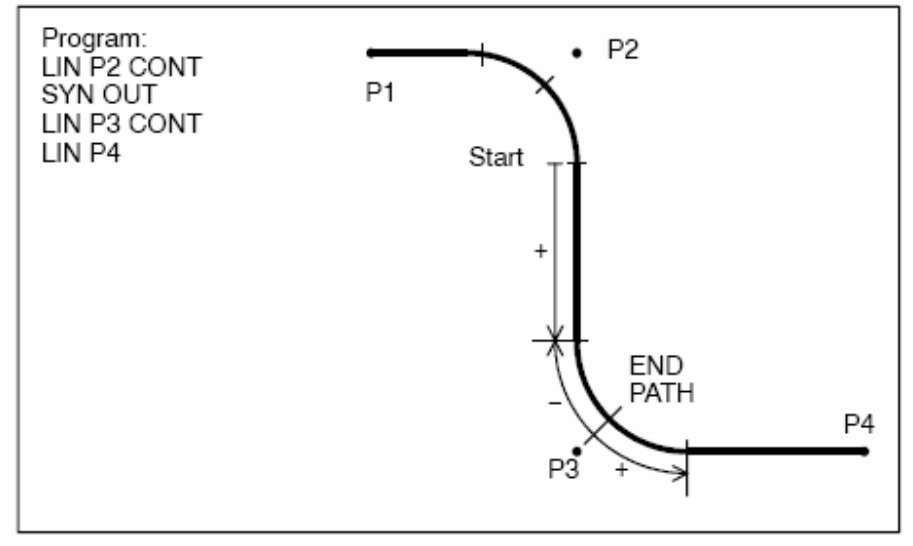

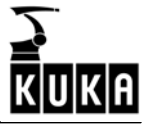

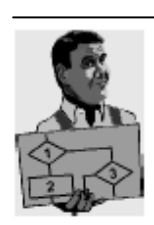

### 範例: 塗膠應用

為了要讓膠槍在工件上某特定點啟動塗膠的動作,此時便需要使用 SYN OUT 指 令。當 output 1 = TRUE(一號輸出點為實態)時啟動膠槍,開始塗膠的作動點定 在終點後 10mm(PATH=10mm),然而膠槍本身在讓膠水流出來之前,需要提早大約 15ms 的預流時間。

```
INI
     PTP HOME Vel= 100 % DEFAULT
\overline{2}\overline{\mathbf{3}}PTP P1 Vel- 100 % PDAT1 Tool[1]:Standard Base[0]
     LIN P2 CONT Vel= 2 m/s CPDAT1 Tool[1]:Standard Base[0]<br>SYN OUT 1 'OUTPUT' - State= TRUE PATH = 10 nm - Delay= -15 ms
h
\overline{5}LIN P3 CONT Vel= 2 m/s CPDAT2 Tool[1]:Standard Base[0]
6
     LIN P4 Vel= 2 m/s CPDAT3 Tool[1]:Standard Base[0]
7
     PTP HOME Vel= 100 % DEFAULT
\bf{8}
```
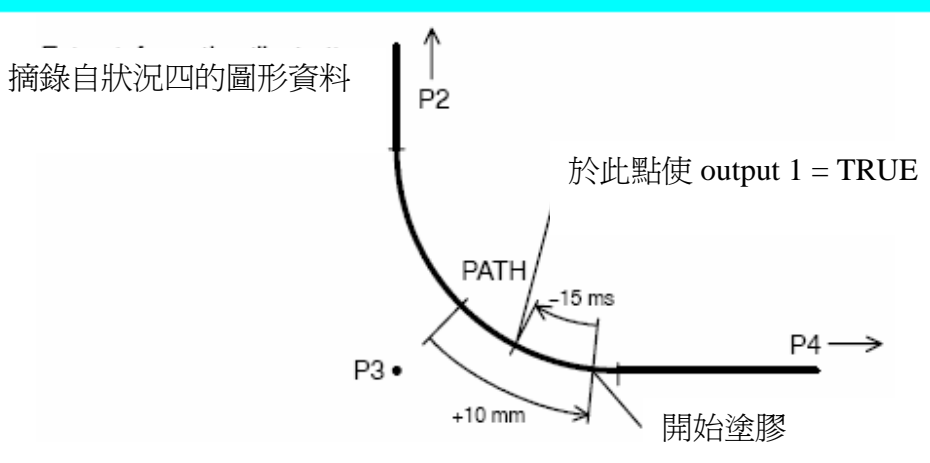

Cmd Ok

現在按下功能選擇鍵"Cmd Ok"或 Enter 鍵的話,此指令會被完全寫入程式並且 儲存起來。

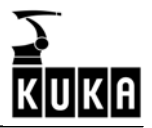

#### 2.4.2.4 路徑脈衝功能(SYN PULSE)

 $\overline{a}$ 

在點選選項"同步脈衝(SYN PULSE)"之後,會在程式視窗中開啟一個輸入執行路 徑脈衝功能時所需參數的內建格式。

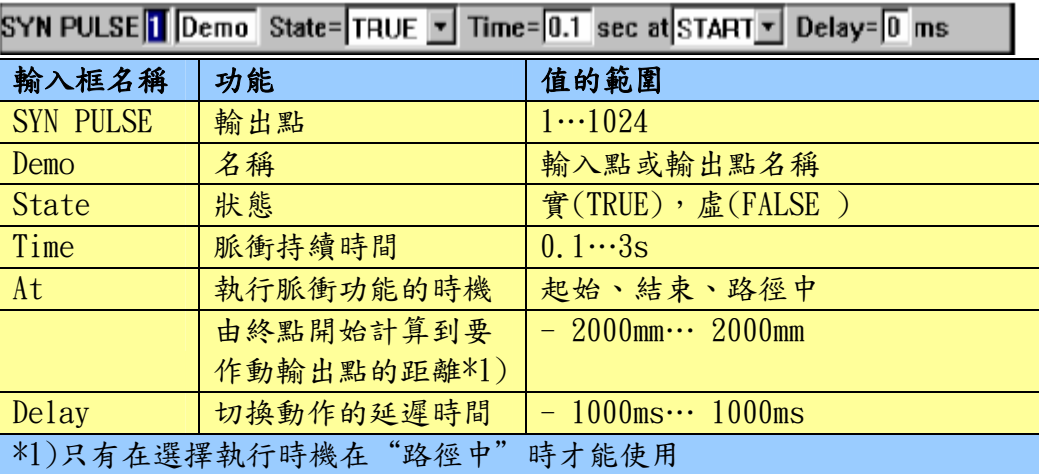

功能選擇鍵列的功能在同時間會改變如下:

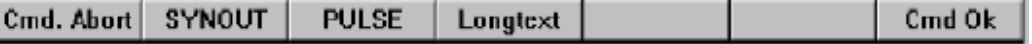

**Cmd Abort** 

透過功能選擇鍵"Cmd Abort"或ESC鍵可隨時放棄等待功能的規劃,此時這 個指令將不會被儲存起來。

如果狀態是處於程式視窗中,可以使用箭頭鍵"↓"和"↑"來選擇不同的輸入 框,當前被選的輸入框會以高亮度的顏色背景呈現出來。

要將狀態切換到程式視窗,可透過重覆按"窗口選擇"鍵直到整個程式視窗以高亮 度的顏色呈現為止。

按下功能選擇鍵"同步輸出(SYNOUT)"時,會立刻切換到路徑輸出功能的程 **SYNOUT** 式設計,而取消掉路徑脈衝功能的程式設計。

**PULSE** 

OUT# vΛ

按下功能選擇鍵"脈衝(PULSE)"時,會立刻切換到簡單脈衝功能的程式設 計,而取消掉路徑衝功能的程式設計。

按下功能選擇鍵"長串文字(Longtext)"可修改相對應的輸出點名稱。此選 Longtext 項無法在使用者等級中使用。

> 將游標移到輸入框"SYN PULSE", 狀態鍵(位於顯示畫面右下方)的功能會 跟著改變,可使用數字鍵來指定輸出點或者也可以透過此狀態鍵改變輸入框 的值。

SYN PULSE 1 Demo State= TRUE v Time= 0.1 sec at START v Delay= 0 ms

輸出點名稱可在下個輸入框中修改,在此之前,必須先進入"專家(Expert)"級 中,按功能選擇鍵"長串文字(Longtext)"並輸入想要付予的名字。

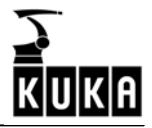

### SYN PULSE 1 Demo State= TRUE | Time= 0.1 sec at START | Delay= 0 ms

將游標移至輸入框"狀態(State)"的位置,此時狀態鍵(位於顯示畫面右下方)的 功能會改變,使用此狀態鍵可設定指定的輸出點狀態。

SYN PULSE T 'DEMO' State= TRUE  $\overline{ }$  Time= 0.1 sec at START  $\overline{ }$  Delay= 0 ms **TRUE** 

**FALSE** 

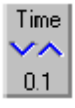

State ∽^ **TRUE** 

 $\overline{a}$ 

將游標移至輸入框"持續時間(Time)"的位置,此時狀態鍵(位於顯示書面右下 方)的功能會改變,可以使用此狀態鍵可在 0.1 至 3 秒的範圍內,以每次 0.1 秒的 調整量來設定脈衝的持續時間,或者也可以透過數字鍵輸入數值。

SYN PULSE 1 Demo State= TRUE - Time= 0.1 sec at START - Delay= 0 ms

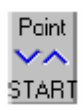

將游標移至輸入框"時機(at)"的位置,此時狀態鍵(位於顯示書面右下方)的功 能會改變,此狀態鍵可讓使用者指定輸出點於路徑上的某一點開始作動。

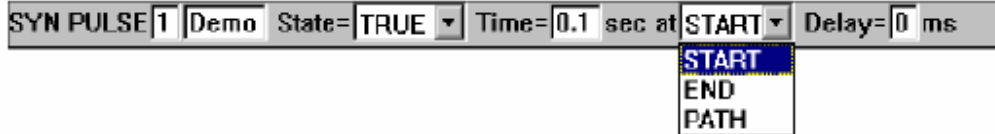

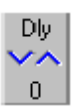

將游標移至輸入框"延遲時間(Delay)"的位置,此時狀態鍵(位於顯示畫面右下 方)的功能會改變,使用此狀態鍵可以用每次 1ms 的調整量調整輸出點於某段路徑 起始點到終點之間的延遲作動時間,當然,也可以透過數字鍵輸入延遲時間的 值。

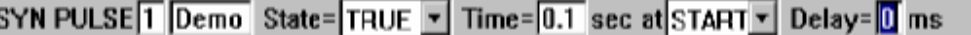

另一方面,如果使用者想要依據路徑來設定輸出點的作動時機,則必須在輸入框 "時機(at)"中點選選項"路徑中"才行。

SYN PULSE 1  $\sqrt{2}$  Demo State= TRUE  $\overline{2}$  Time= 0.1 sec PATH  $\overline{2}$  =  $\sqrt{0}$  mm  $\sqrt{2}$  Delay= 0 **START** ms END **PATH** 

一個可讓使用者指定從終點到輸出點作動處之間距離額外的輸入框會隨之出現在內 建格式中,舉例來說,如果想要讓輸出點在起始點和終點間作動的話,使用者必須 輸入一個負值才可達成。

在 SYN PULSE 功能之前和之後,決定起始點、終點和路徑上各點的動作指令(類 型:LIN 和 CIRC)是很重要的,比照前一個功能 SYN OUT 介紹中的狀況一到狀況 四。

現在按下功能選擇鍵"Cmd Ok"或 Enter 鍵的話,此指令會被完全寫入程式並且 Cmd Ok 儲存起來。

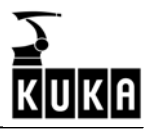

### 2.4.3 連結和分離 INTERBUS 部分(IBUS-Seg on/off)

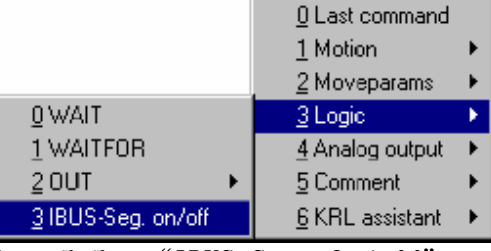

在點選選項"IBUS-Seg. On/off"之後,會在程式視窗中開啟一個規劃連結和分離 INTERBUS 部分的內建格式。

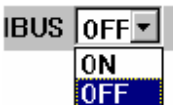

 $\overline{a}$ 

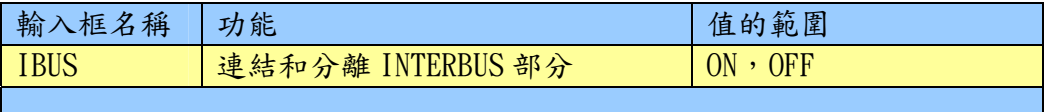

功能選擇鍵列的功能在同時間會改變如下:

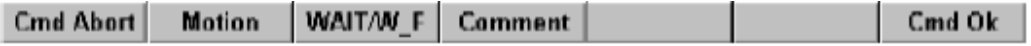

透過功能選擇鍵"Cmd Abort"或ESC鍵可隨時放棄等待功能的規劃,此時這 Cmd Abort 個指令將不會被儲存起來。 如果狀態是處於程式視窗中,可以使用箭頭鍵"↓"和"↑"來選擇不同的輸入 框,當前被選的輸入框會以高亮度的顏色背景呈現出來。 要將狀態切換到程式視窗,可透過重覆按"窗口選擇"鍵直到整個程式視窗以高亮 度的顏色呈現為止。 按下功能選擇鍵"動作(Motion)"時,會立刻切換到動作指令的程式設計, **Motion** 而取消掉此功能的程式設計。 按下功能選擇鍵"WAIT/W\_F"時,會立刻切換到動作指令的程式設計,而取 WAIT/W F 消掉此功能的程式設計。 按下功能選擇鍵"註解(Comment)"時,會立刻切換到註解列的程式設計功 **Comment** 能,而取消掉此功能的程式設計。 CMD. 籍由按此狀態鍵"指令(CMD)",使用者可以在連結或分離 INTERBUS 之間切 v۸ 換。 **OFF** 現在按下功能選擇鍵"Cmd Ok"或 Enter 鍵的話,此指令會被完全寫入程式並且

Cmd Ok

儲存起來。

# 2.5 類比輸出

機械手控制器上的八個類比輸出點要在程式控制之下使用此功能才能作動。

#### 程式設計

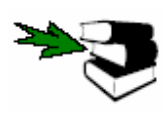

 $\overline{a}$ 

要將類比輸出點寫入程式之中,使用者必須先點選一個程式或將一個程式載入編 輯器中,更多關於建立和修改程式的詳細資料可在[程式建立(Program creation)]一章中找到。

L

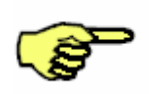

 $1 \Rightarrow$ INI PTP HOME Vel= 100 % DEFAULT  $\mathbf{z}$  $\mathsf 3$ г  $\overline{4}$ PTP HOME Vel= 100 % DEFAULT s END

注意編輯游標的位置,下個使用者建 立的程式列會以新程式列的形式插入 游標後方。

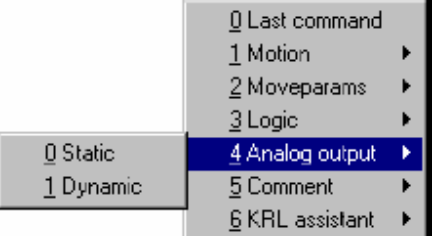

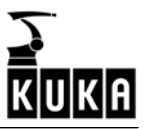

### 2.5.1 靜態

 $\overline{a}$ 

此選項用在使類比輸出點以一個固定值作動,在點選此選項之後,會在程式視窗中 開啟一個可供輸入必要參數的內建格式。

ANOUT CHANNEL  $1$  -  $0$ 

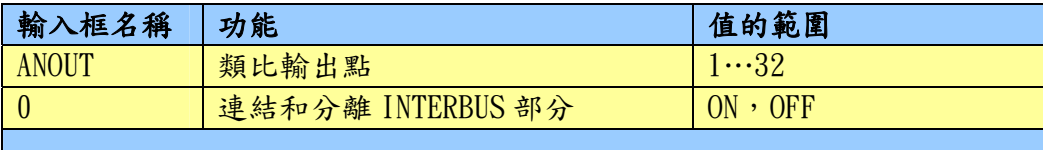

功能選擇鍵列的功能在同時間會改變如下:

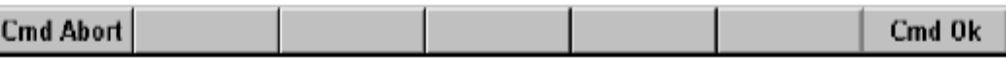

#### Cmd Abort

如果狀態是處於程式視窗中,可以使用箭頭鍵"↓"和"↑"來選擇不同的輸入 個指令將不會被儲存起來。

透過功能選擇鍵"Cmd Abort"或ESC鍵可隨時放棄等待功能的規劃,此時這

框,當前被選的輸入框會以高亮度的顏色背景呈現出來。 要將狀態切換到程式視窗,可透過重覆按"窗口選擇"鍵直到整個程式視窗以高亮 度的顏色呈現為止。

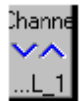

將游標移至左側的輸入框中,此時狀態鍵(位於顯示畫面右下方)的功能會改變, 在這裡使用者可以指定八個類比輸出點中的其中一個來作動。

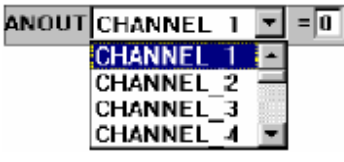

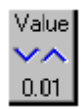

將游標移至輸入框"0"的位置,此時狀態鍵(位於顯示書面右下方)的功能會改 變,使用數字鍵輸入類比輸出點作動時的值,也能夠使用此狀態鍵以每次調整量 10mV 來改變此輸入框的值。

#### ANOUT CHANNEL 1 - 0

Cmd Ok

現在按下功能選擇鍵"Cmd Ok"或 Enter 鍵的話,此指今會被完全寫入程式並且 儲存起來。

### 2.5.1 動態

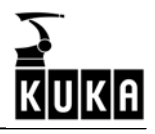

此選項用在使類比輸出點的輸出取決於速率或技術,在點選此選項之後,會在程式 視窗中開啟一個可供輸入必要參數的內建格式。

ANOUT ON  $\blacksquare$  CHANNEL  $1\blacksquare$  =  $1\spadesuit$  VEL ACT Offset=  $\begin{bmatrix} 0 \\ 0 \\ 0 \end{bmatrix}$  [sec] ⊣

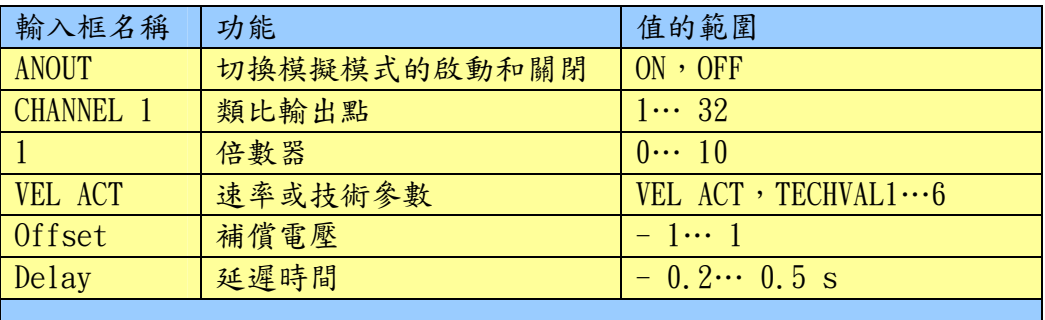

功能選擇鍵列的功能在同時間會改變如下:

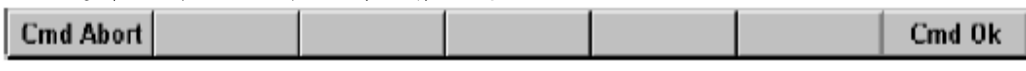

**Cmd Abort** 

 $\overline{a}$ 

透過功能選擇鍵"Cmd Abort"或ESC鍵可隨時放棄等待功能的規劃,此時這 個指令將不會被儲存起來。

如果狀態是處於程式視窗中,可以使用箭頭鍵"↓"和"↑"來選擇不同的輸入 框,當前被選的輸入框會以高亮度的顏色背景呈現出來。

要將狀態切換到程式視窗,可透過重覆按"窗口選擇"鍵直到整個程式視窗以高亮 度的顏色呈現為止。

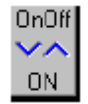

將游標移至左側的輸入框中,此時狀態鍵(位於顯示畫面右下方)的功能會改變, 在這裡使用者可以指定要將類比輸出點切換為開啟或關閉。

ANOUT ON  $\overline{\triangledown}$  CHANNEL 1 $\overline{\triangledown}$  = 1  $\overline{\triangledown}$  VEL ACT  $\overline{ }$  Offset= 0 Delay= 0 [sec] **ON OFF** 

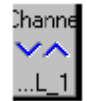

將游標移至下一個輸入框,也就是"Channel 1"的位置,此時狀態鍵(位於顯示 畫面右下方)的功能會改變,在這裡使用者可以從八個類比輸出點中指定一個來作 動或再作動。

ANOUT ON E CHANNEL 1 F - 1 VEL ACT  $\sqrt{ }$  Offset= 0 Delay= 0 [sec] **CHANNEL** Ŧ **CHANNEL 2** CHANNEL<sup>-3</sup> CHANNEL 4

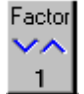

將游標移至下一個輸入框,也就是"1"的位置,此時狀態鍵(位於顯示畫面右下 方)的功能會改變,可以使用數字鍵輸入相對應的速率/技術參數的放大係數,也 能夠使用此狀態鍵以每次調整量 0.05 來改變此輸入框的值。

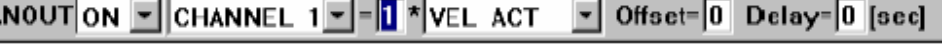

面右下方)的功能會改變,在這裡使用者可以指定要和選定之類比輸出點搭配的速 將游標移至下一個輸入框,也就是"VEL ACT"的位置,此時狀態鍵(位於顯示書 率/技術參數。

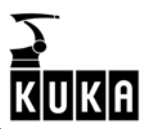

#### Var v۸ ..CT

 $\overline{a}$ 

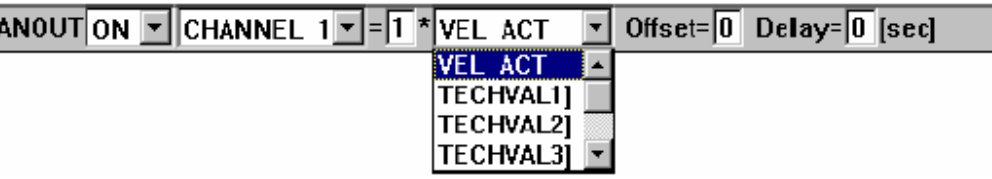

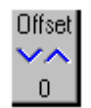

將游標移至下一個輸入框,也就是"Offset"的位置,此時狀態鍵(位於顯示畫面 右下方)的功能會改變,可以使用數字鍵輸入選定之類比輸出點的補償電壓值,也 能夠使用此狀態鍵以每次調整量 100mV 來改變此輸入框的值。

ANOUT ON  $\overline{\triangledown}$  CHANNEL  $1\overline{\triangledown}$  =  $1\overline{\triangledown}$   $\overline{\triangledown}$  ACT  $\overline{\triangledown}$  Offset=  $\overline{0}$  Delay=  $\overline{0}$  [sec]

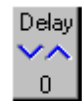

將游標移至下一個輸入框,也就是"Delay"的位置,此時狀態鍵(位於顯示畫面 右下方)的功能會改變,可以使用數字鍵輸入延遲時間的值,也能夠使用此狀態鍵 以每次調整量 1/100 秒來改變此輸入框的值。

ANOUT ON  $\overline{\phantom{1}}$  CHANNEL  $1\overline{\phantom{1}}$  =  $1\overline{\phantom{1}}$  NEL ACT  $\overline{\phantom{1}}$  Offset= 0 Delay= 0 [sec]

現在按下功能選擇鍵"Cmd Ok"或 Enter 鍵的話,此指令會被完全寫入程式並且 Cmd  $0k$ 儲存起來。

## 2.6 註解(Comment)

為了能提供使用者程式一個更清楚的架構,可以將包含對此程式模組之說明文字的 註解列插入程式當中。

將編輯游標放置在使用者想要插入註解之位置的前面一列,然後透過選單鍵"指 Commands 令(Commands)"開啟選單,並從中點選子選單"註解(Comment)"。

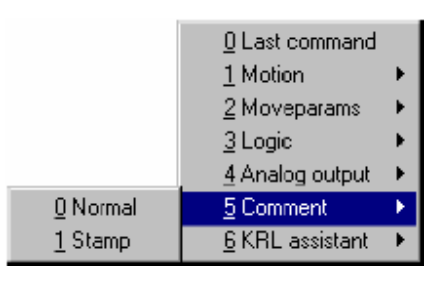

使用者此時可以選擇使用註解類型"一般(Normal)"或"標註(Stamp)"。

### 2.6.1  $\frac{1}{20}$  (Normal)

 $\overline{a}$ 

使用者可以使用指令"一般(Normal)"將一個包含任何文字的註解列插入程式之 中,此時會有一個分號(;)自動地加在註解列的開頭處。

Any text

按下功能選擇鍵"Cmd Abort"會放棄使用者的所有輸入並且在不插入註解 **Cmd Abort** 列於程式中的情況下關閉內建格式。

按下功能選擇鍵"標註(Stamp)"時,會直接切換到標註的內建格式。 **Stamp** 

如果使用者想要輸入另外的文字註解,可以透過按下功能選擇鍵"新建文字 New text 註解(New text)"將之前的輸入全部移除。

#### 按下功能選擇鍵"Cmd Ok"會儲存使用者的輸入內容,關閉內建格式並且插 Cmd Ok 入註解列。

```
TNT
\mathbf{1}PTP HOME Vel= 100 % DEFAULT
\bar{z}; Any text
3
     PTP HOME Vel= 100 % DEFAULT
\overline{4}片
     END
```
當指令"註解(Comments)"再次被點選時,之前輸入的字串將會被當成預設值顥 示在輸入框中。

### 2.6.2 標註(Stamp)

使用者也可以將標註插入程式之中,然而,此功能插入的註解列會加上插入的時間 及日期,此時也會有一個分號(;)自動地加在註解列的開頭處。

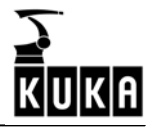

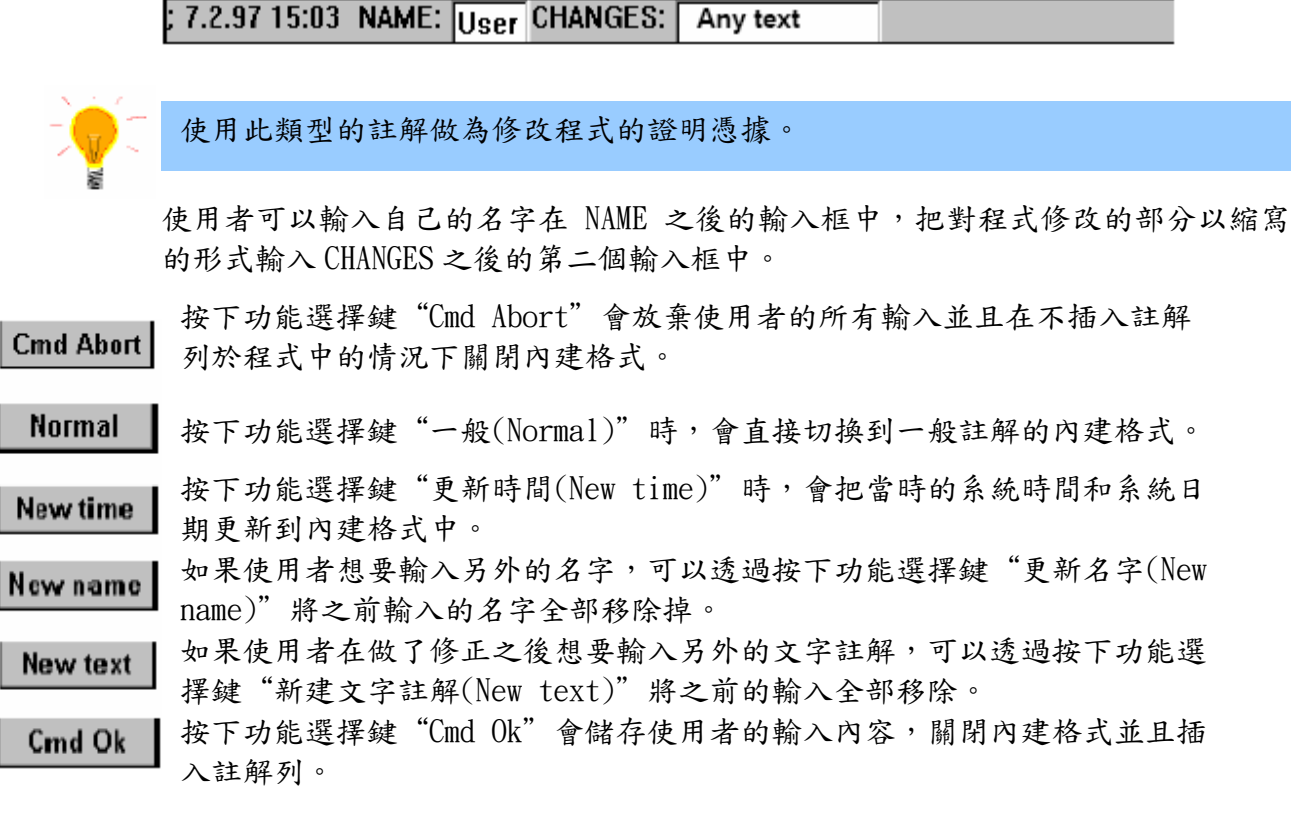

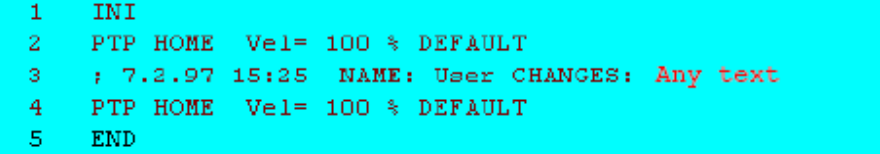

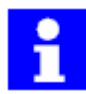

 $\overline{a}$ 

當指令"註解(Comments)"再次被點選時,之前輸入的字串將會被當成預設值顥 示在輸入框中。

# 2.6.3 改變註解列

Change

將游標移到想要修改的註解列上,並按下功能選擇鍵"Change",此時會開啟一 個內建格式,而現有的文字註解會被當成預設值顯示在輸入框中,依照註解的類 型,功能選擇列的功能顥示會為下列二者其中之一。

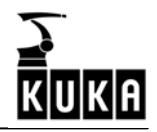

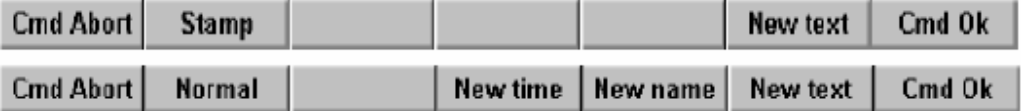

現在可以把註解文字修改成使用者想要的內容。

按下功能選擇鍵"Cmd Abort"會放棄使用者的所有輸入並且在不插入註解 **Cmd Abort** 列於程式中的情況下關閉內建格式。

**Stamp** 按下功能選擇鍵"標註(Stamp)"時,會直接切換到標註的內建格式。

**Normal** 按下功能選擇鍵"一般(Normal)"時,會直接切換到一般註解的內建格式。

按下功能選擇鍵"更新時間(New time)"時,會把當時的系統時間和系統日 New time 期更新到內建格式中。

如果使用者想要輸入另外的名字,可以透過按下功能選擇鍵"更新名字(New New name name)"將之前輸入的名字全部移除掉。

如果使用者在做了修正之後想要輸入另外的文字註解,可以透過按下功能選 New text 擇鍵"新建文字註解(New text)"將之前的輸入全部移除。

按下功能選擇鍵"Cmd Ok"會中斷使用者的輸入,關閉內建格式並且照使用 Cmd Ok 者的輸入修改註解列。

### 2.6.4 刪除

 $\overline{a}$ 

使用"↑"或"↓"箭頭鍵將編輯游標移到想要刪除的程式列(或註解列)上,按 Program 下選單鍵"程式(Program)",並從開啟的選單中點選選項"刪除(Delete)"。

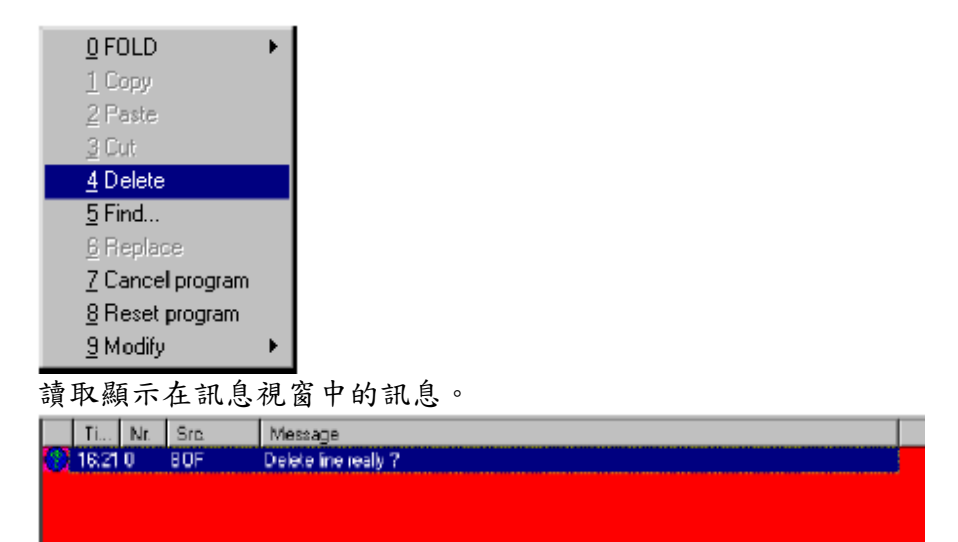

Yes

**No** 

若使用者確定要刪除所選的程式列(或註解列)就按下功能選擇鍵"Yes", 當使用者按下此功能選擇鍵時,所選的程式列(或註解列)會從程式中移除。 按下功能選擇鍵"No"時,會取消此動作。

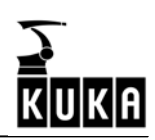

 $\overline{a}$